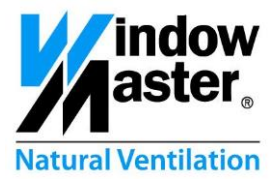

# **FlexiSmoke™ WSC 520, 540 & 560 Anwendungsbeispiele**

DK +45 4567 0300<br>UK +44 (0) 1536 510990 for info@windowmaster.co.uk<br>DE +49 (0) 5221 6940 -500 Vertrieb / -650 Technik Info@windowmaster.co.uk<br>CH +41 (0) 62 289 22 22 **DK**<br> **OUT ASSES AND THE 1500 INTERENT OF CONSUMING THE 1500 INCOMMENT OF THE 144 (0) 1536 510990<br>
<b>ON THE 149** (0) 5221 6940 -500 Vertrieb / -650 Technik Info@windowmaster.co.uk<br>
CH +49 (0) 622 89 22 22<br>
Other markets +45

FlexiSmoke™ - Utilization examples – 1507 DE - ©WindowMaster 2013, 2015 ®WindowMaster is a registred trademark used under the license by WindowMaster Group

# Inhalt

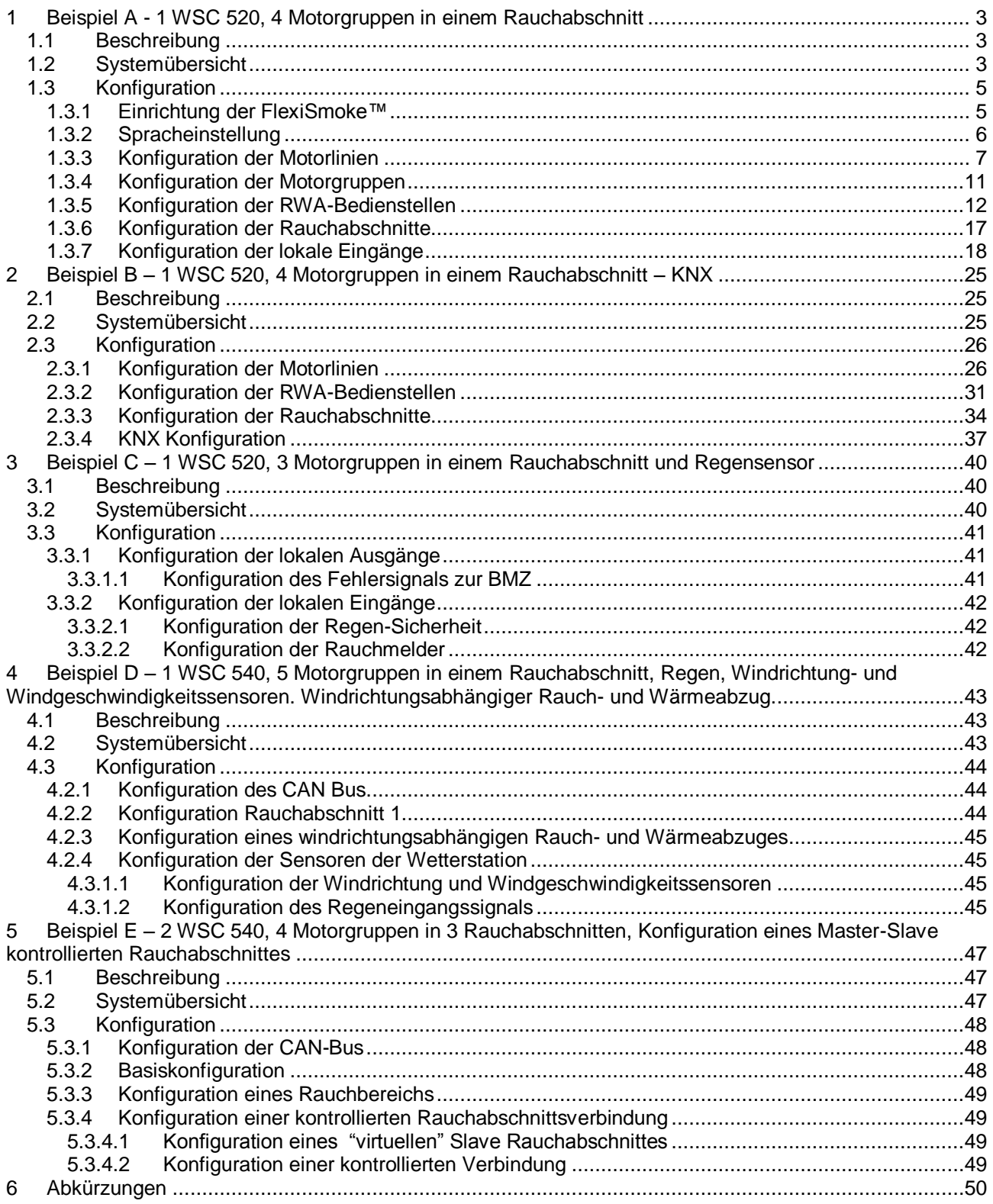

# <span id="page-2-0"></span>**1 Beispiel A - 1 WSC 520, 4 Motorgruppen in einem Rauchabschnitt**

## <span id="page-2-1"></span>**1.1 Beschreibung**

Zur Anwendung kommt eine WSC 520 0ISS. Es werden 4 Motorgruppen in einem Rauchabschnitt angesteuert.

Es stehen insgesamt 8 Motorlinien für ±24V (Standard) Motoren zur Verfügung. 2 Motorlinien werden mit einer Motorgruppe verknüpft.

Alle 4 Motorgruppen sind mit einem Rauchabschnitt verknüpft. Jede Motorgruppe wird über einen Lüftungstaster angesteuert. 2 Lüftungstaster sind mit der RWA-Bedienstelle, und 2 mit den Eingängen des WSA 5IO Moduls verbunden.

Der Rauchabschnitt kann über 2 Rauchmelder, 2 RWA-Bedienstellen oder einem BMZ (GLT) System ausgelöst werden. Die Rauchmelder werden direkt an die RWA-Bedienstellen angeschlossen.

Systemüberblick:

- 1 Rauchabschnitt
- 4 Motorgruppen mit 16 Standardmotoren

 $\circ$  Z.B. 12 x WMX 823-3 (1A je Motor) und 4 x WMU 862-1 (2A je Motor).

- 2 RWA-Bedienstellen
- 4 Lüftungstaster
- 2 Rauchmelder

## <span id="page-2-2"></span>**1.2 Systemübersicht**

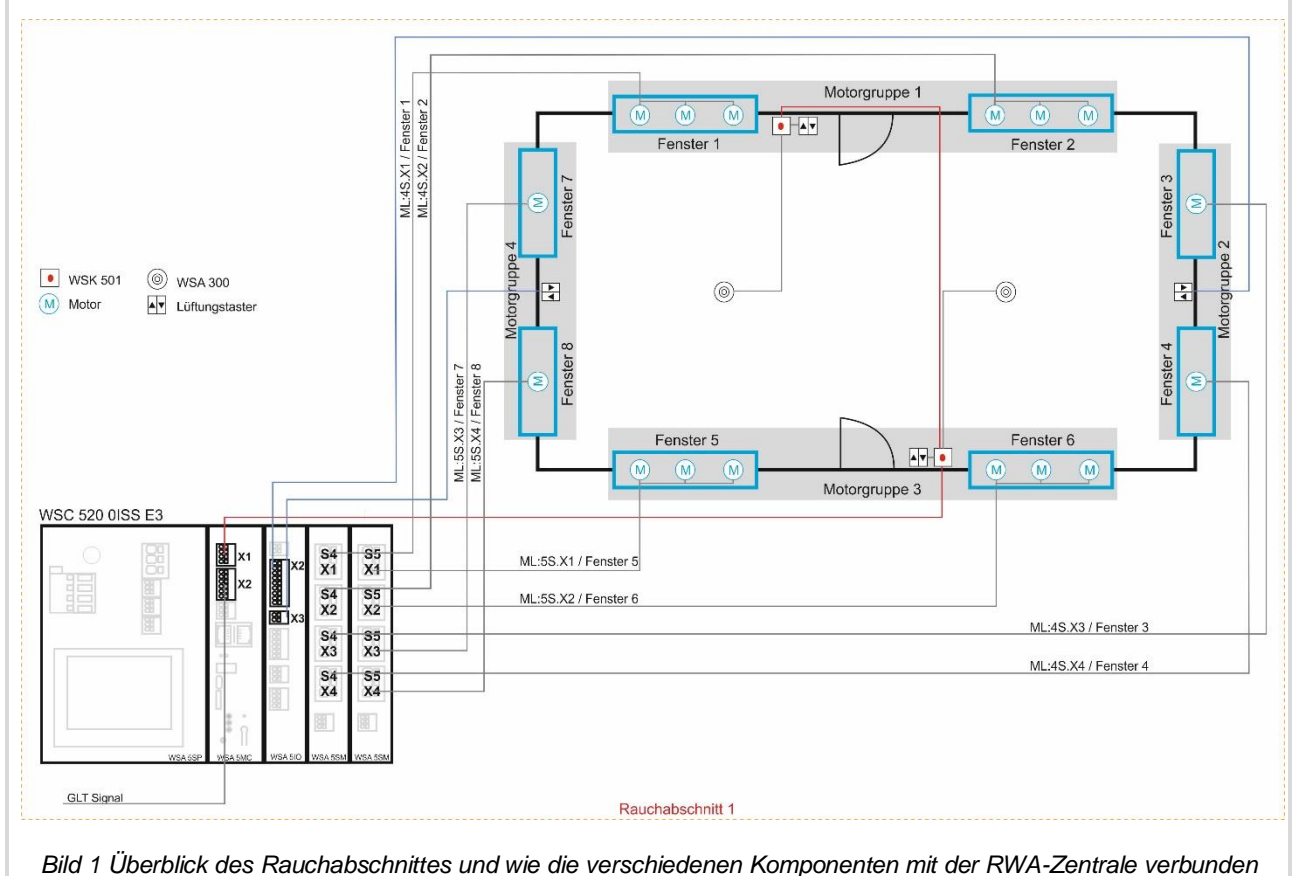

*sind.*

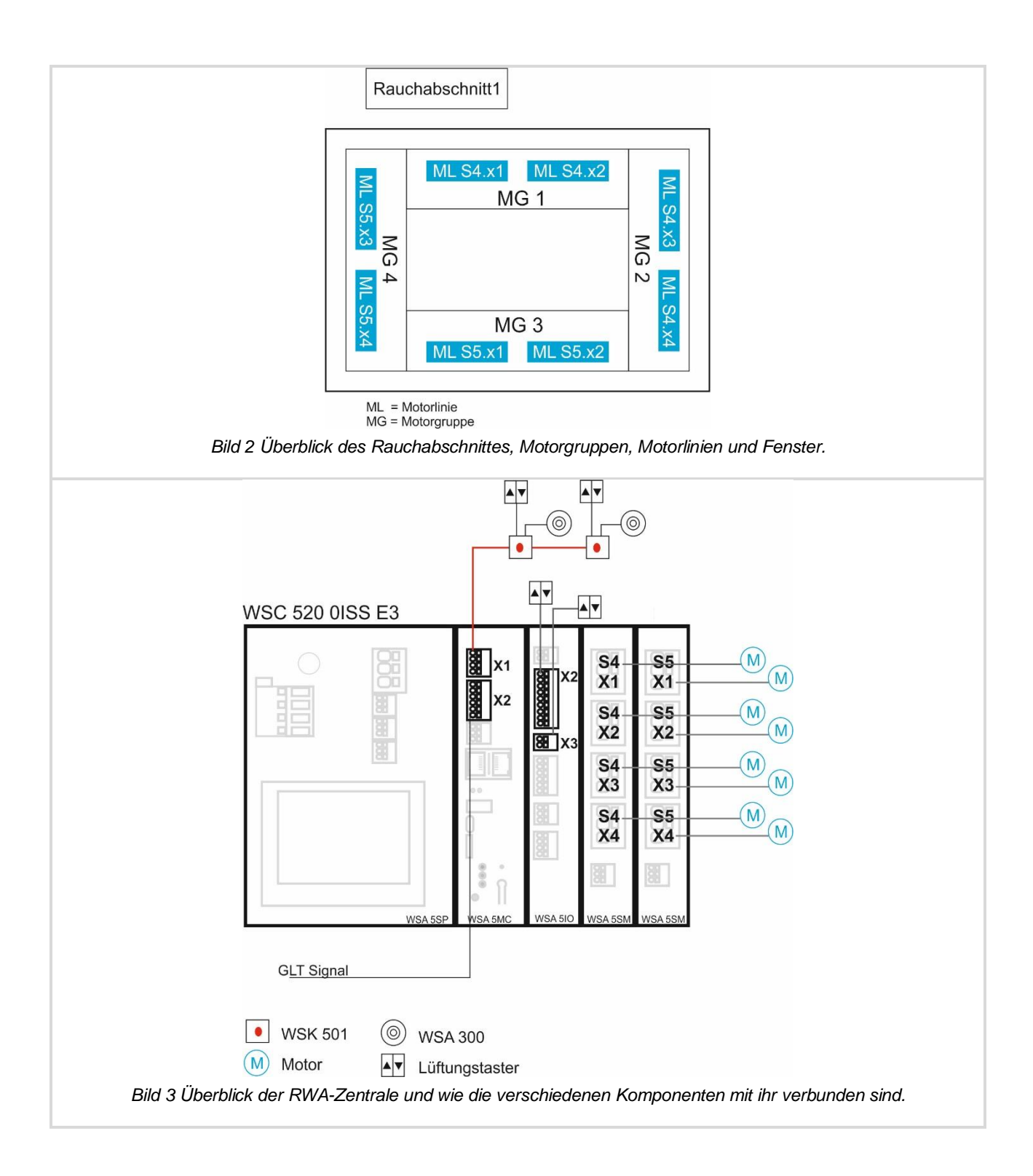

## <span id="page-4-0"></span>**1.3 Konfiguration**

#### <span id="page-4-1"></span>**1.3.1 Einrichtung der FlexiSmoke™**

Um die FlexiSmoke™ konfigurieren zu können, müssen Sie sich auf die 3. Ebene einloggen.

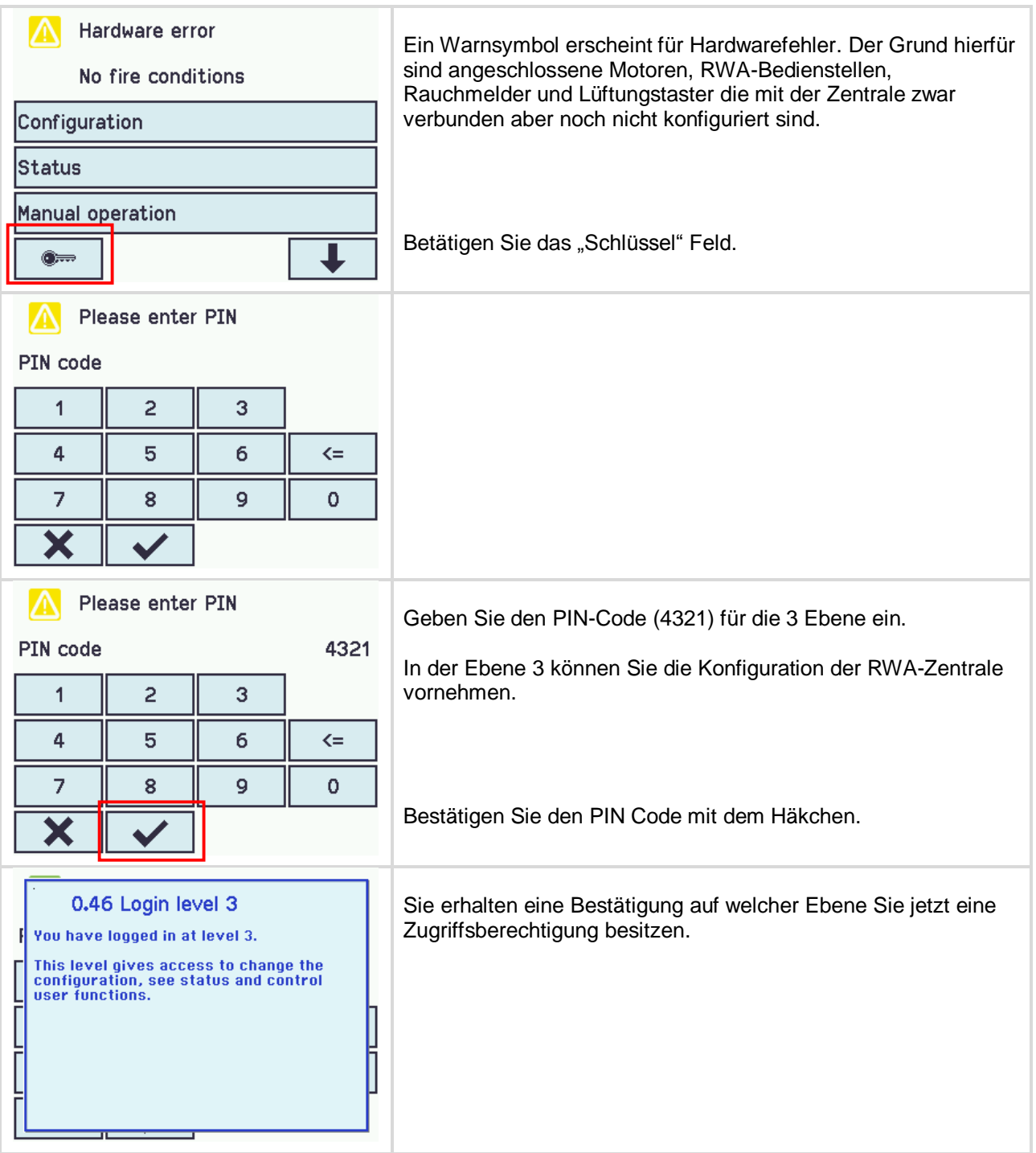

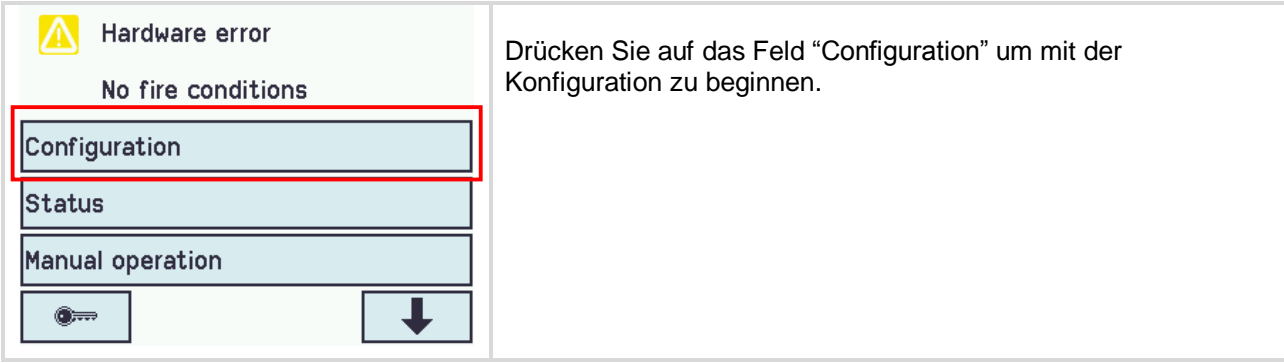

#### <span id="page-5-0"></span>**1.3.2 Spracheinstellung**

Die FlexiSmoke™ wird in der Werkseinstellung mit englischem Menütext ausgeliefert. Die Sprache muss daher angepasst werden.

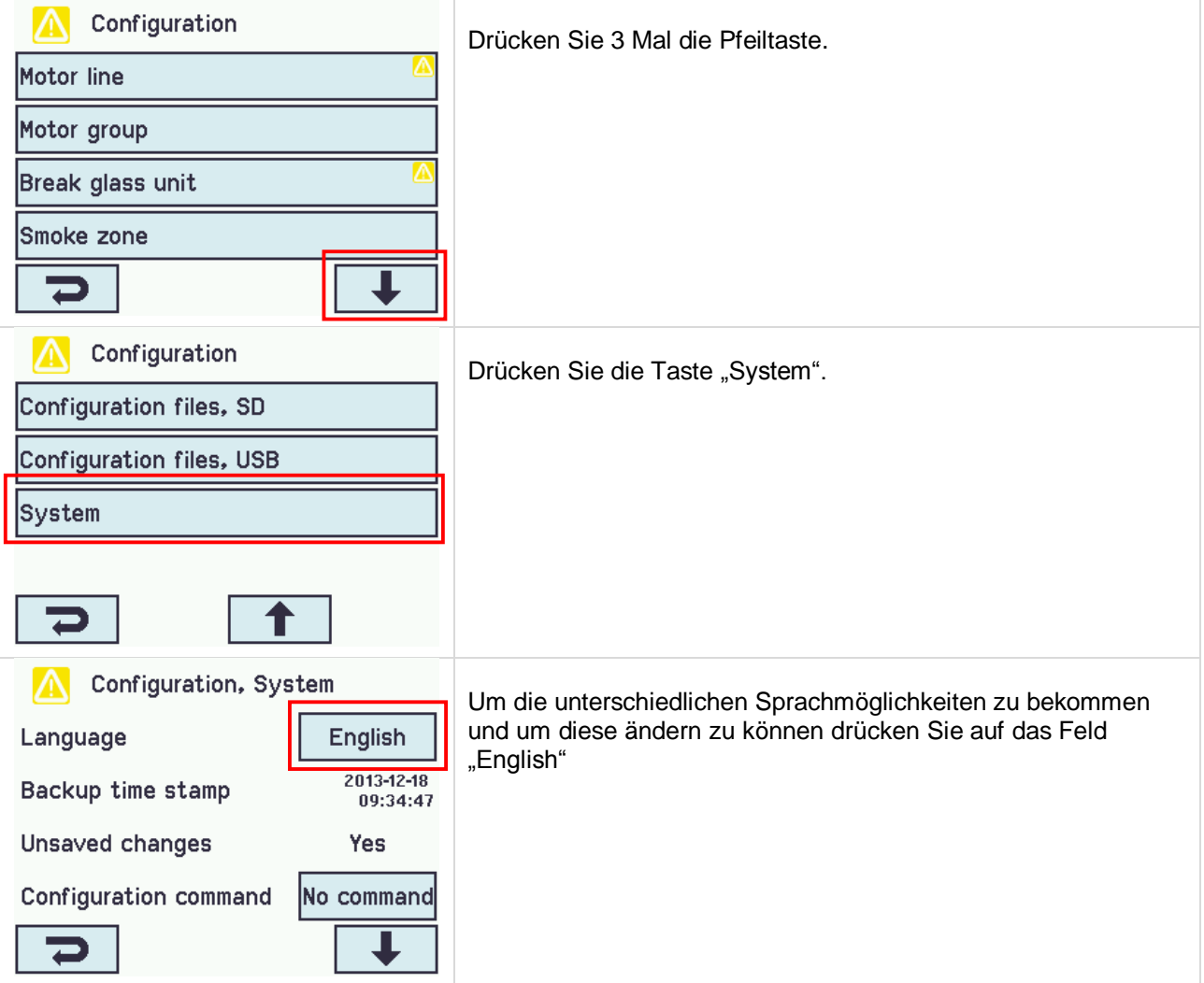

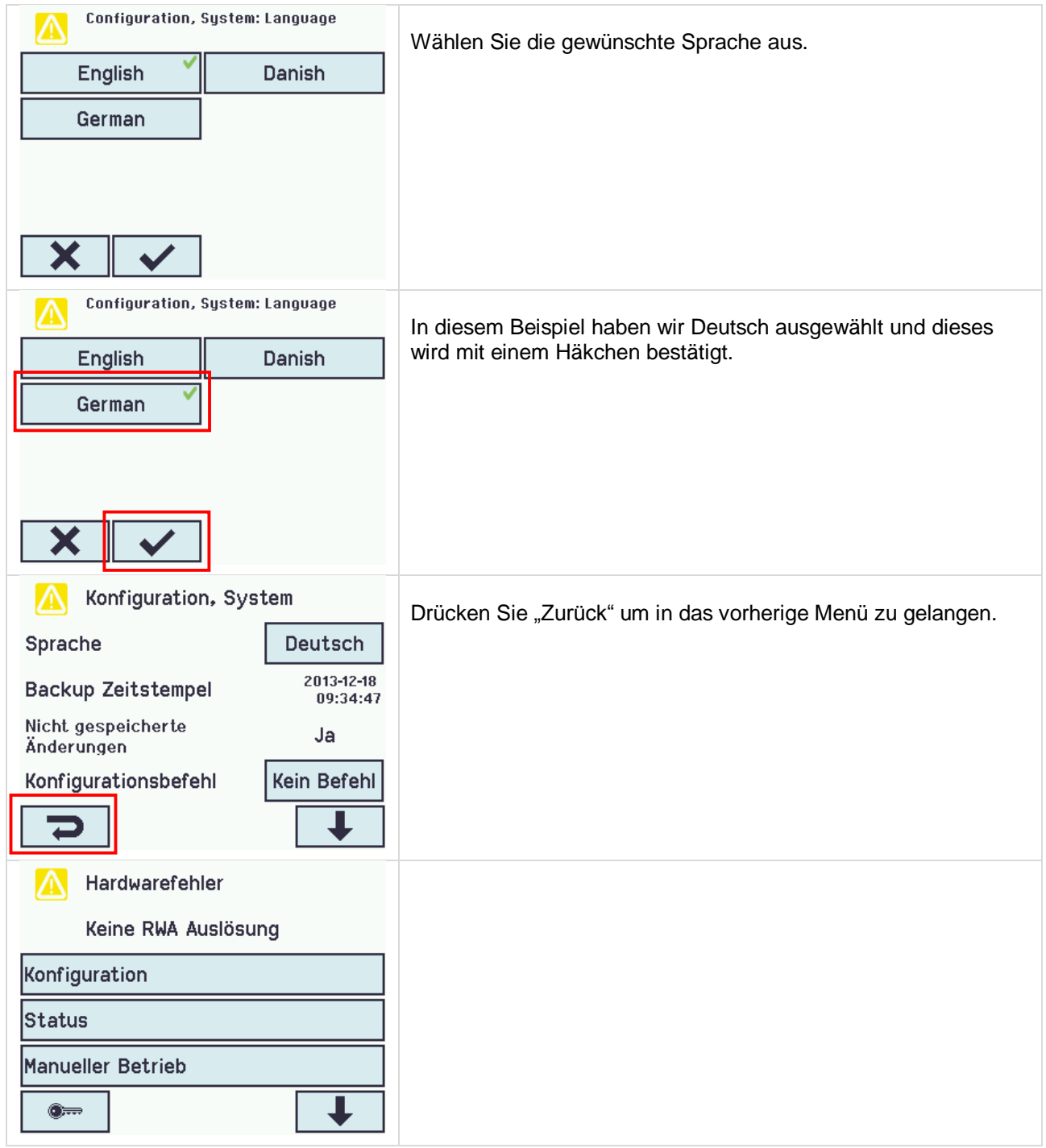

## <span id="page-6-0"></span>**1.3.3 Konfiguration der Motorlinien**

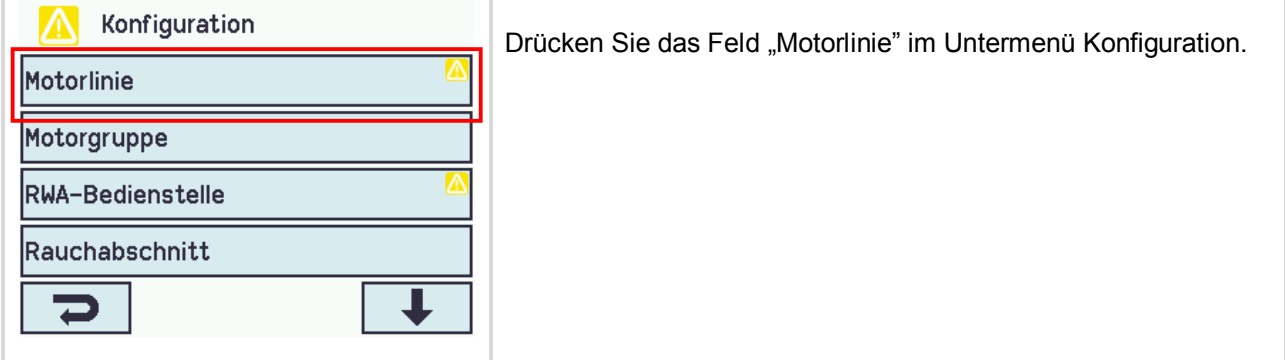

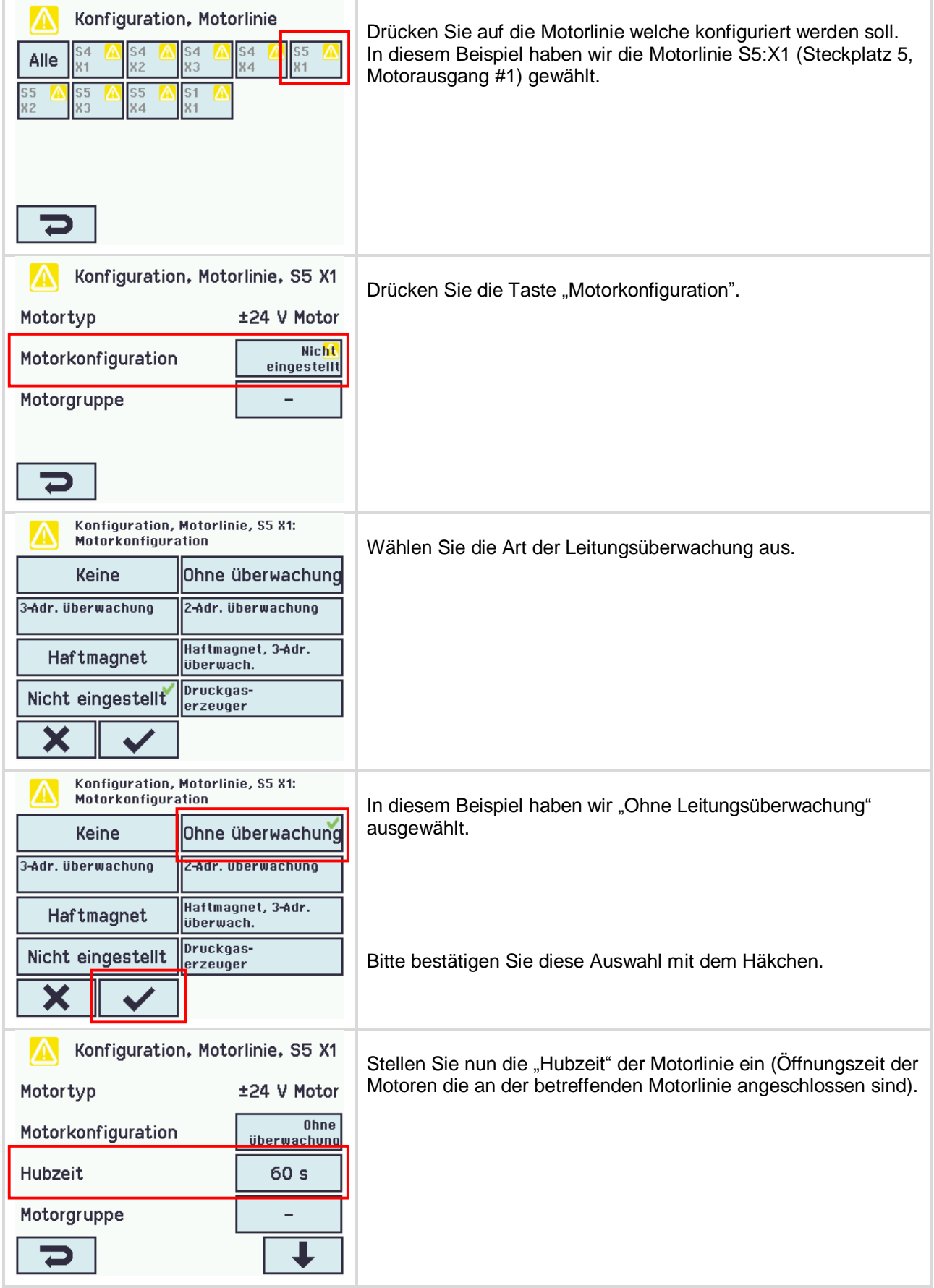

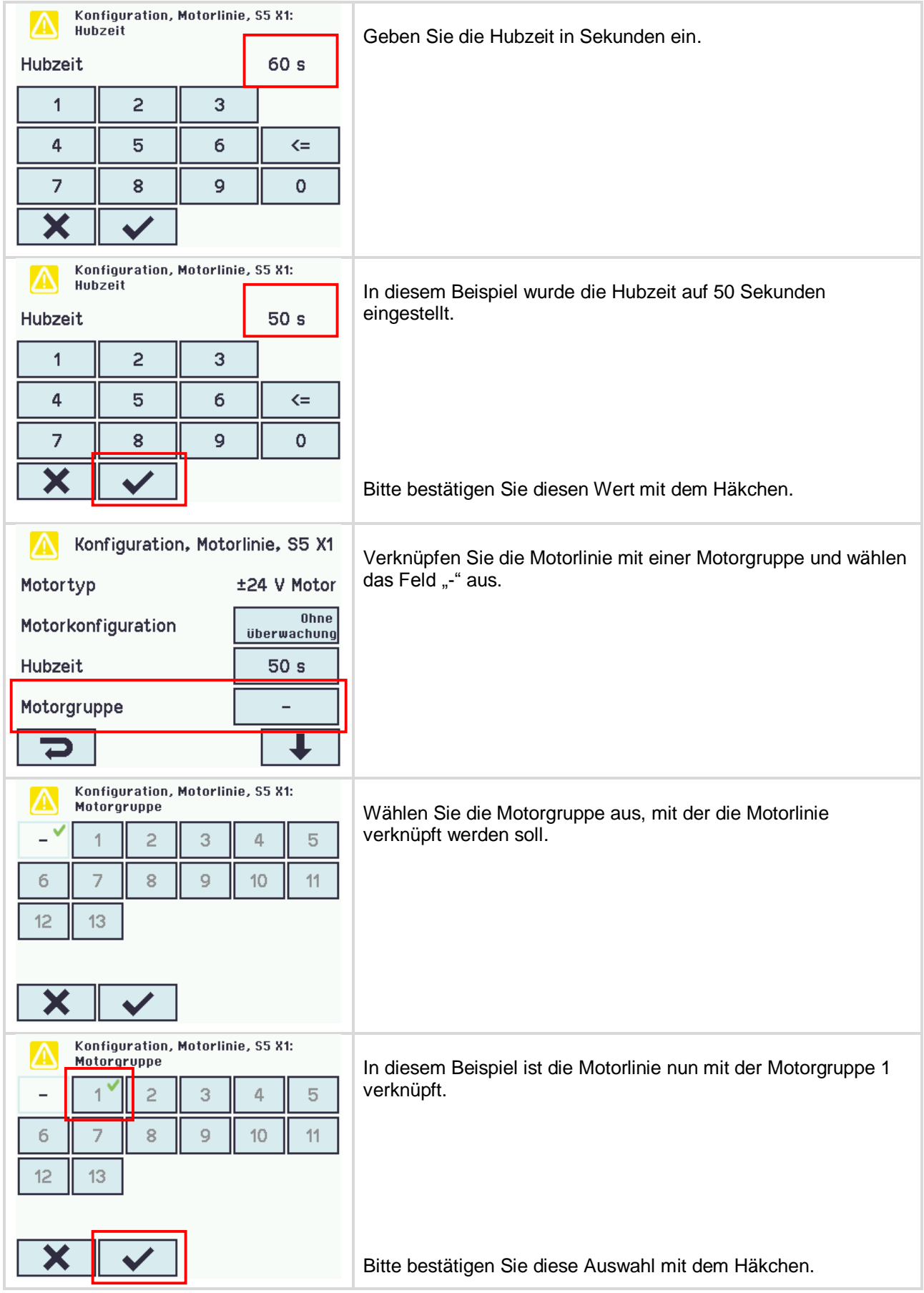

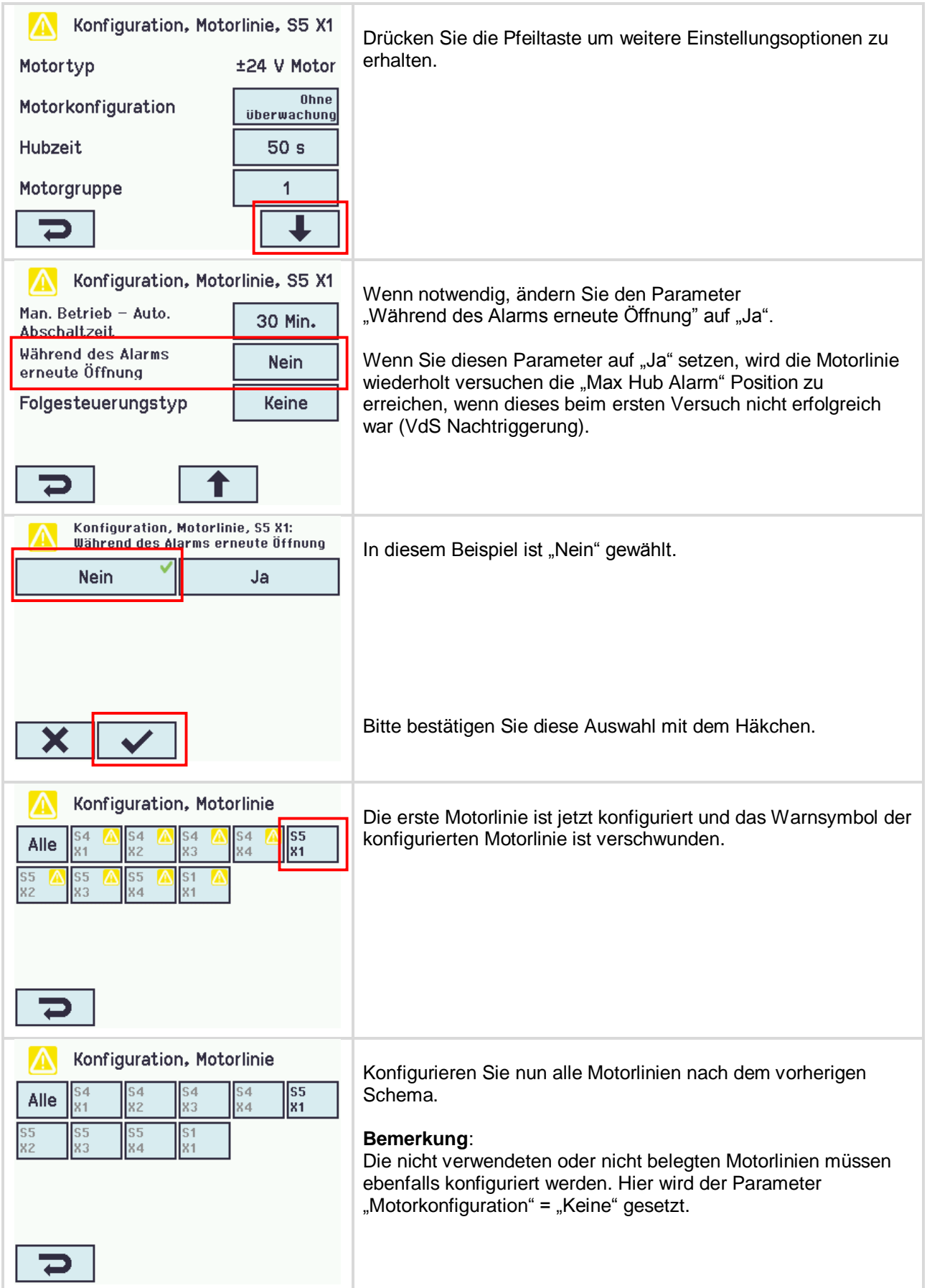

#### Konfiguration Drücken Sie auf das Feld "Motorgruppe". Motorlinie Motorgruppe RWA-Bedienstelle Rauchabschnitt  $\downarrow$ ਵ Konfiguration, Motorgruppe Wählen Sie die Motorgruppe aus, welche konfiguriert werden soll.  $\overline{a}$  $\overline{6}$  $\overline{\mathbf{1}}$ 3  $\overline{4}$ 5  $\overline{7}$ 8  $\overline{9}$  $10$  $11$  $12$  $13$ Konfiguration, Motorgruppe, Nr. 1 Verknüpfen Sie die Motorgruppe Nr.1 mit dem Rauchabschnitt. Steuernden  $\overline{\phantom{0}}$ Rauchabschnitt Komfort Offene Position 15% Komfortöffnung-schließzeit  $0<sub>s</sub>$ Sicher' von Ja Drücken Sie "Zurück" um in die Motorgruppenauswahl zu Rauchabschnitt verwenden gelangen. ┺ ⋥ Konfiguration, Motorgruppe, Nr. 1: ∧ Steuernden Rauchabschniff Wählen Sie den Rauchabschnitt.  $\overline{a}$  $\overline{1}$  $\overline{a}$ 3  $\overline{4}$  $\overline{5}$  $6\phantom{1}6$  $\overline{7}$ 8  $\overline{9}$  $11$  $10$  $12$  $13$ X ٠ Konfiguration, Motorgruppe, Nr. 1: ∕∿ Steuernden Rauchabschnitt In diesem Beispiel wurde der Rauchabschnitt 1 ausgewählt.  $\overline{1}$  $\overline{c}$  $\overline{4}$  $\overline{5}$ L, 3  $6\phantom{1}$ 8  $\overline{9}$  $10$  $11$ 7  $12$  $13$ Bitte bestätigen Sie diese Auswahl mit dem Häkchen.

## <span id="page-10-0"></span>**1.3.4 Konfiguration der Motorgruppen**

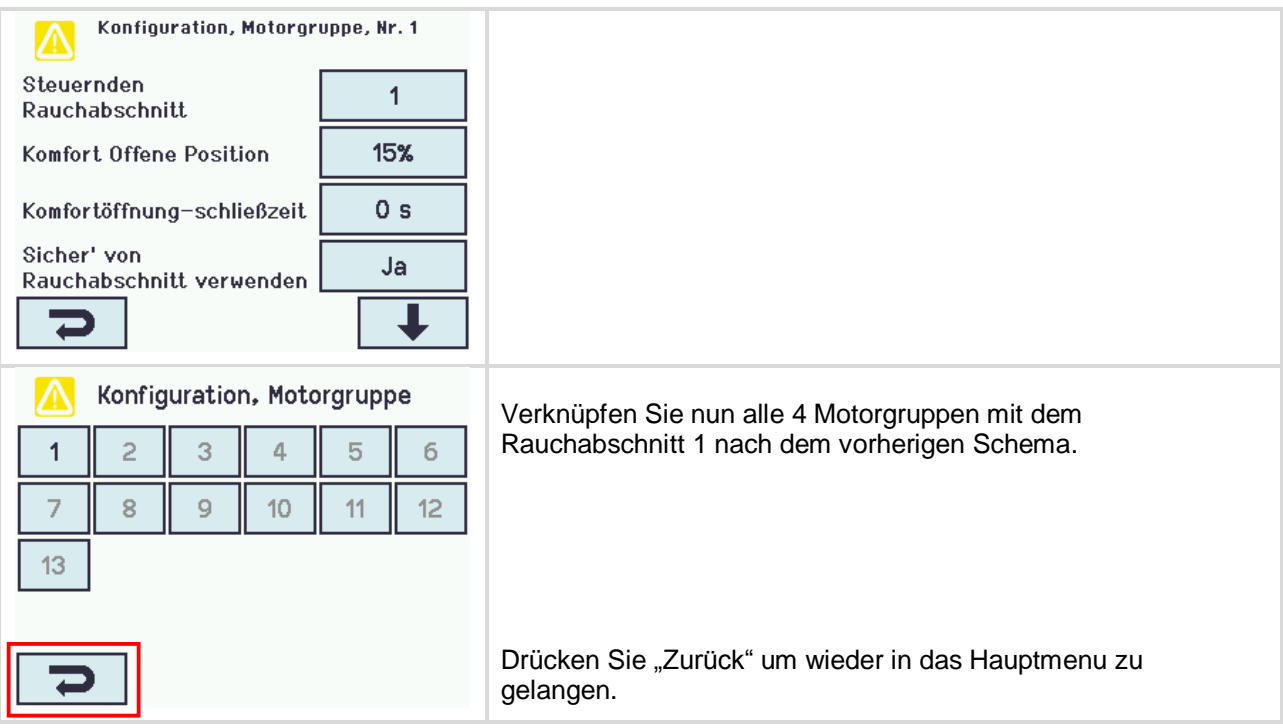

## <span id="page-11-0"></span>**1.3.5 Konfiguration der RWA-Bedienstellen**

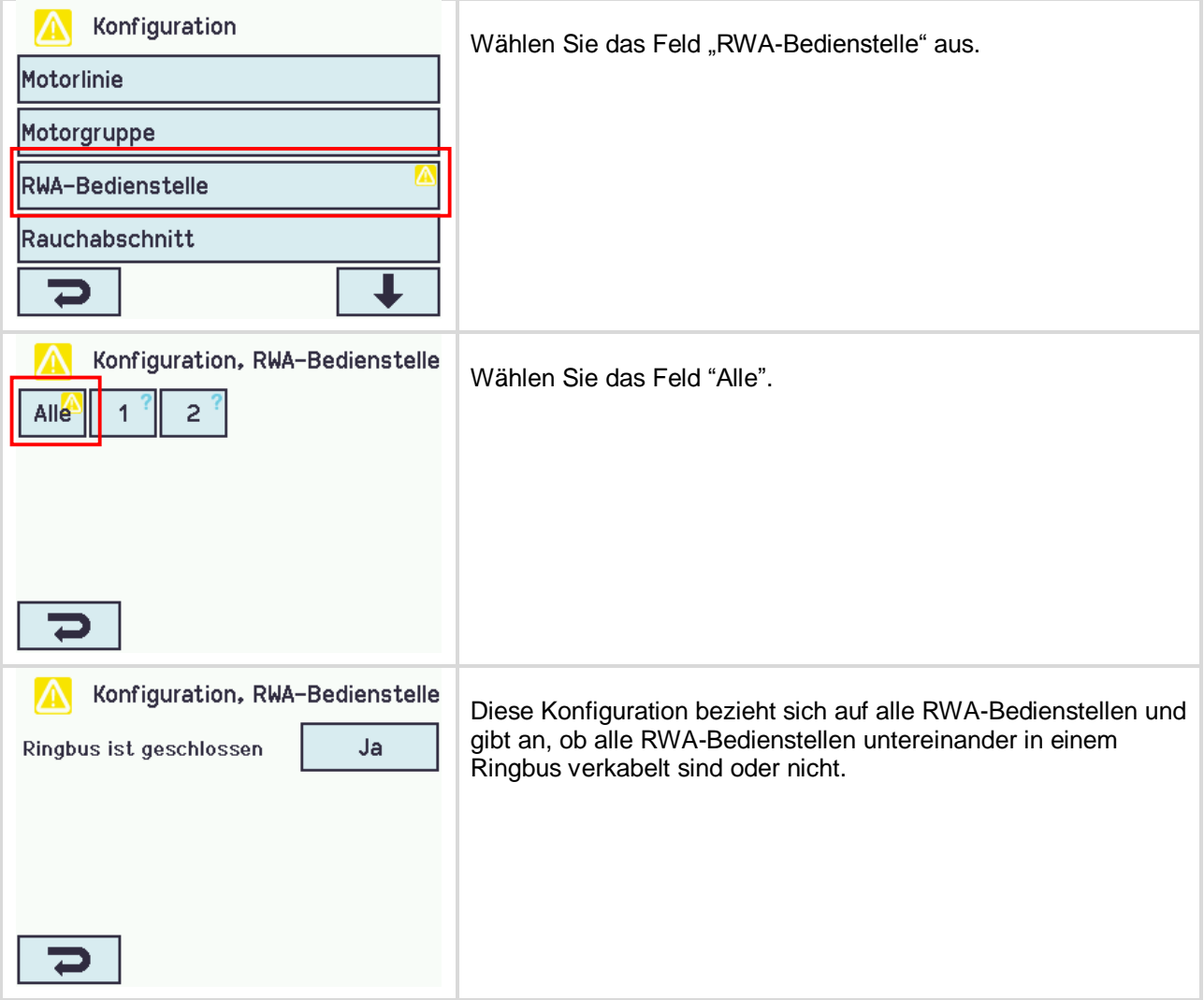

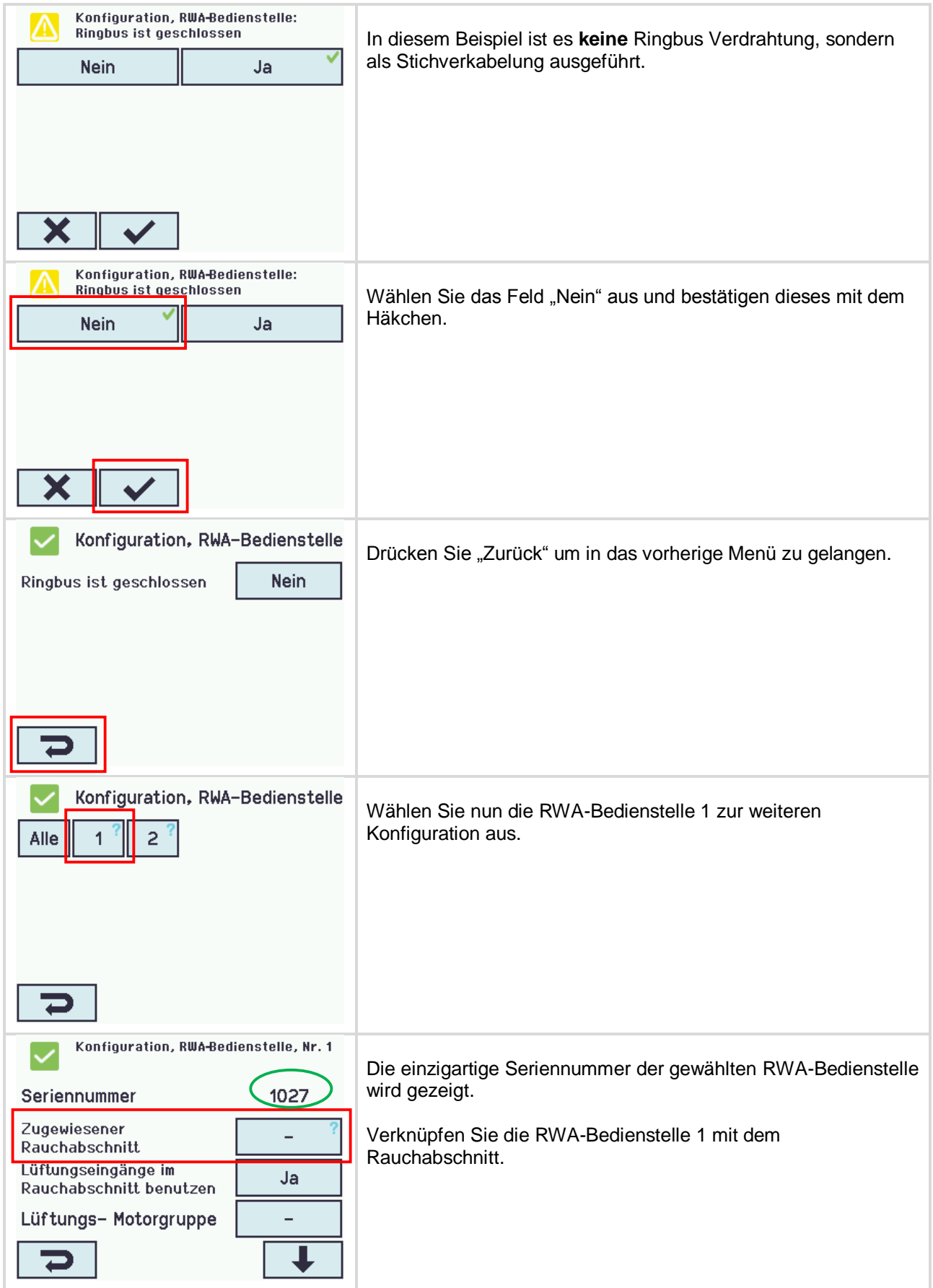

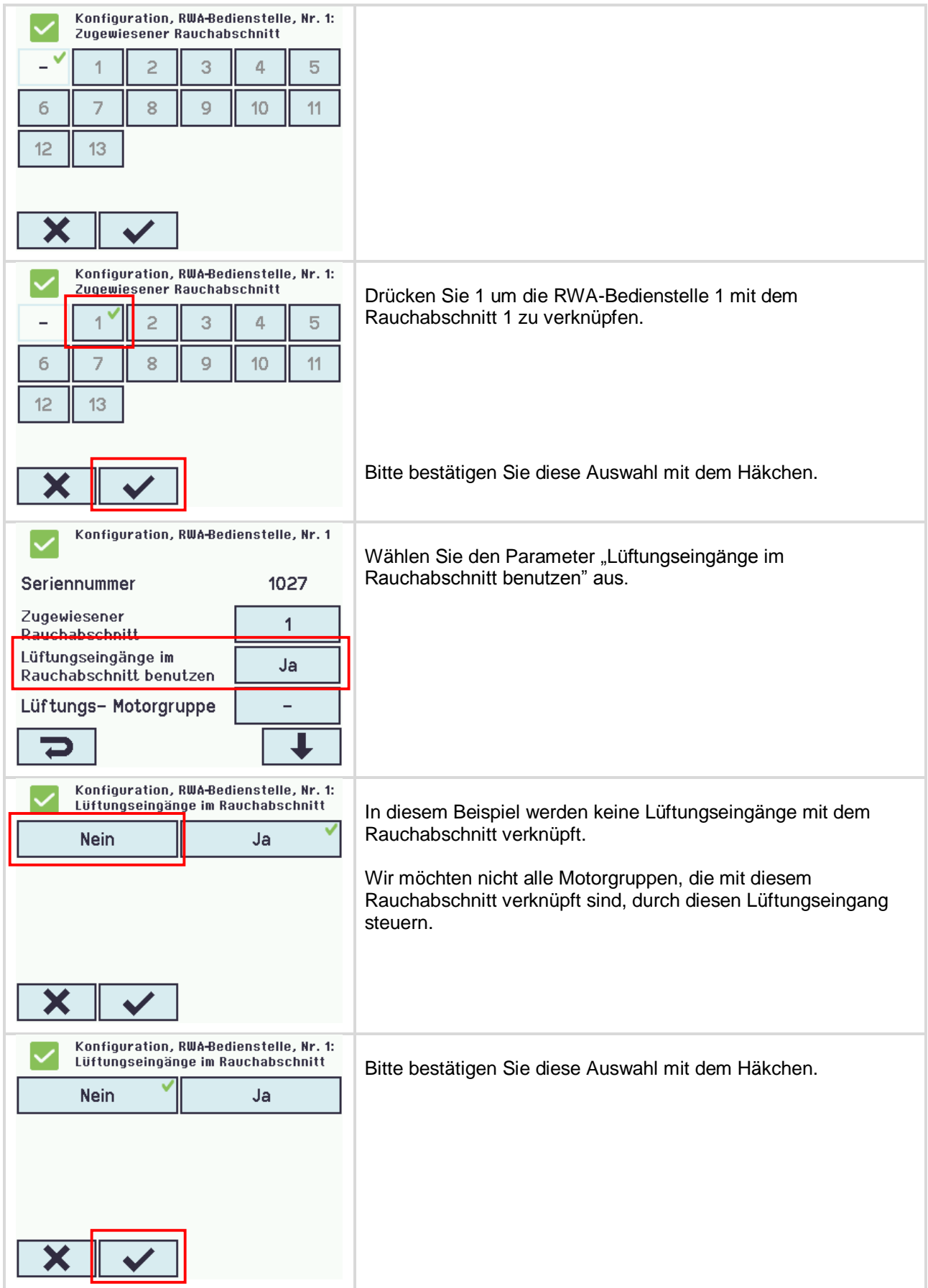

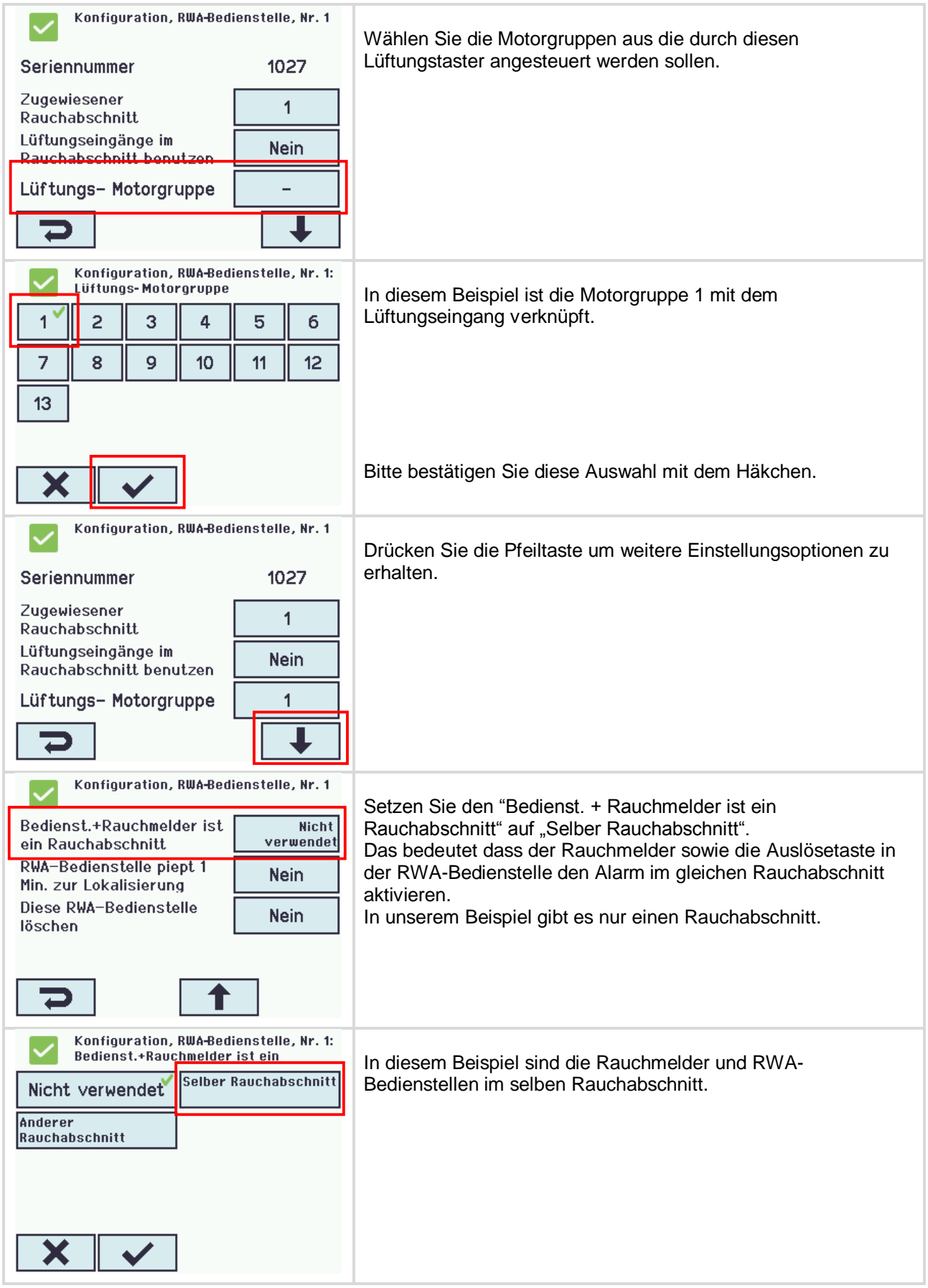

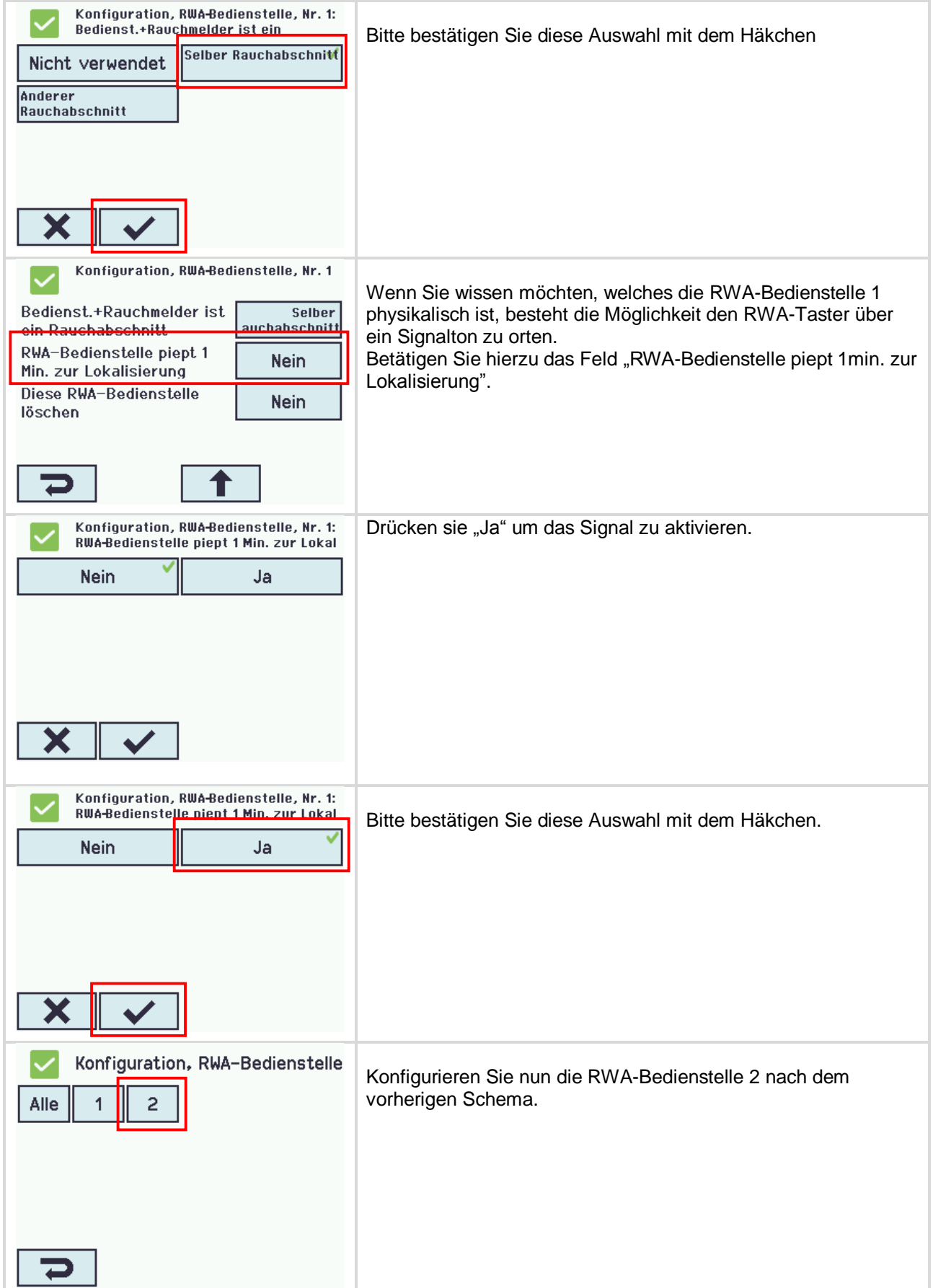

## <span id="page-16-0"></span>**1.3.6 Konfiguration der Rauchabschnitte**

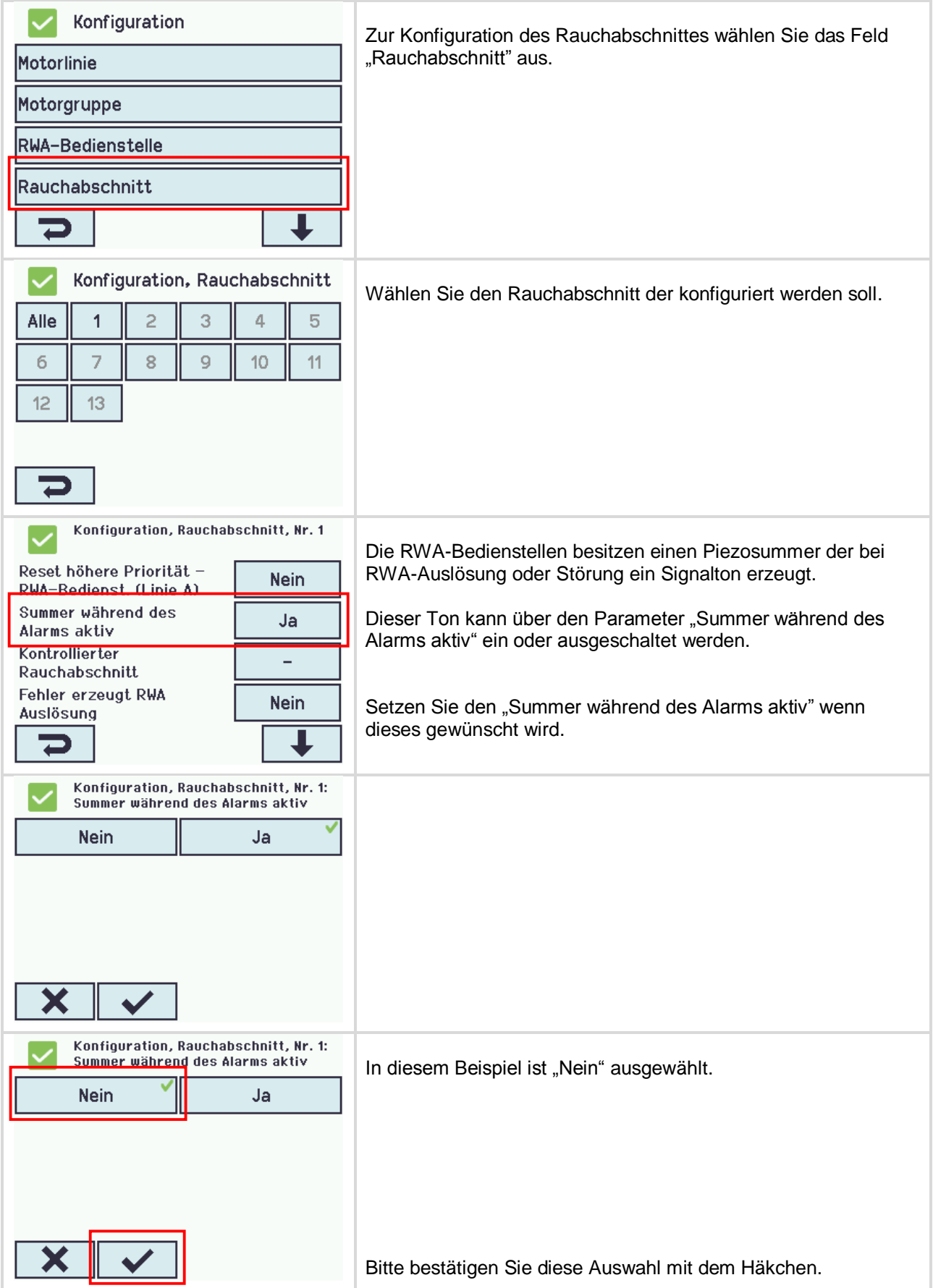

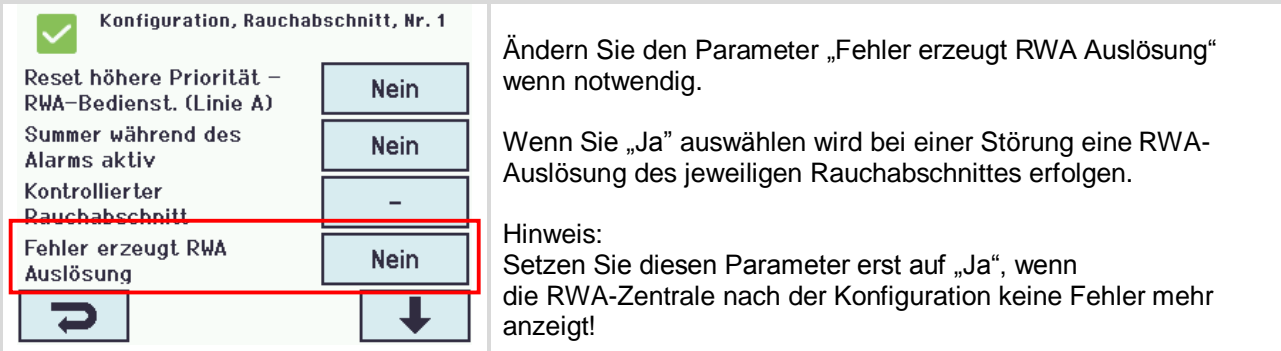

### <span id="page-17-0"></span>**1.3.7 Konfiguration der lokale Eingänge**

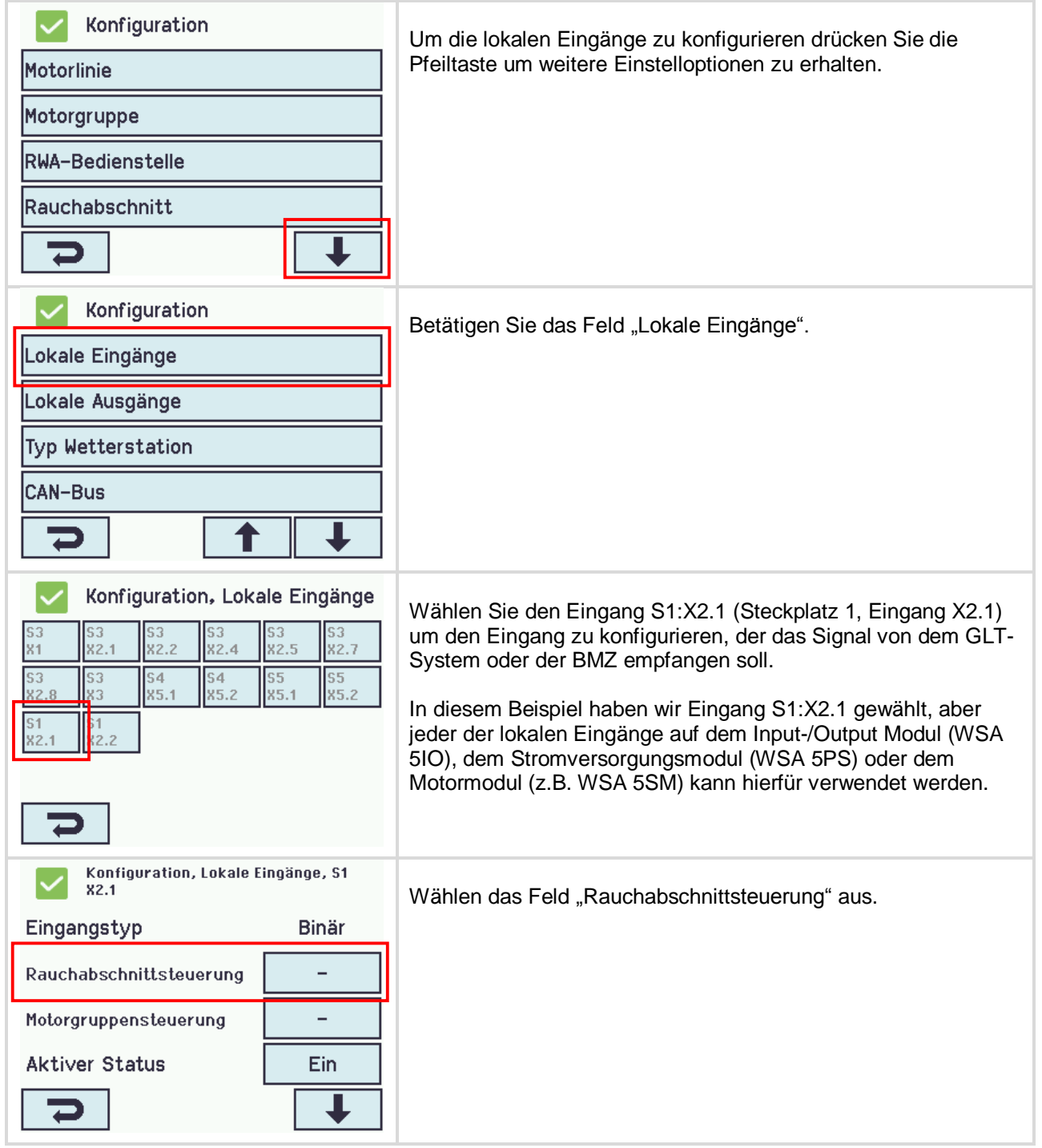

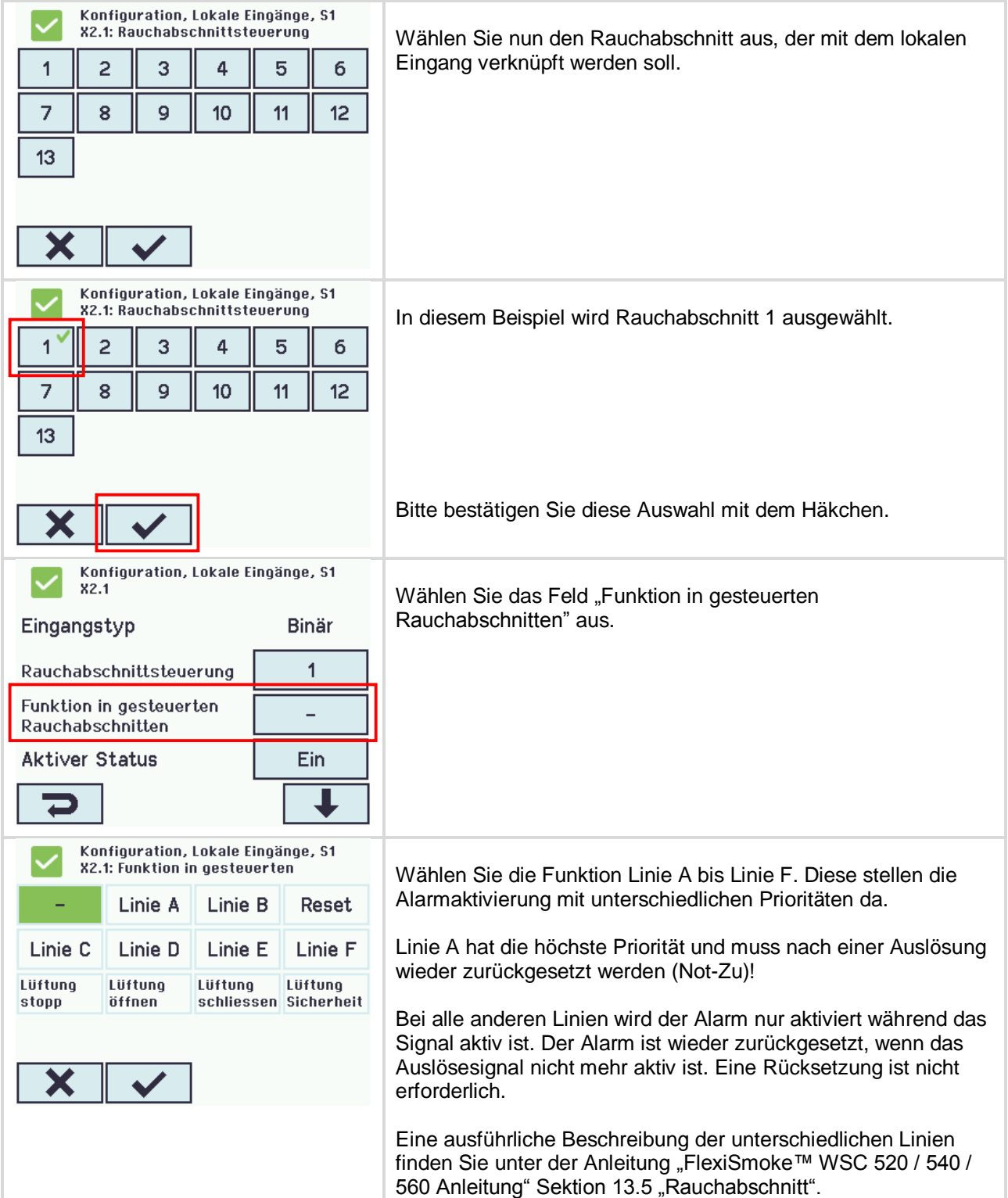

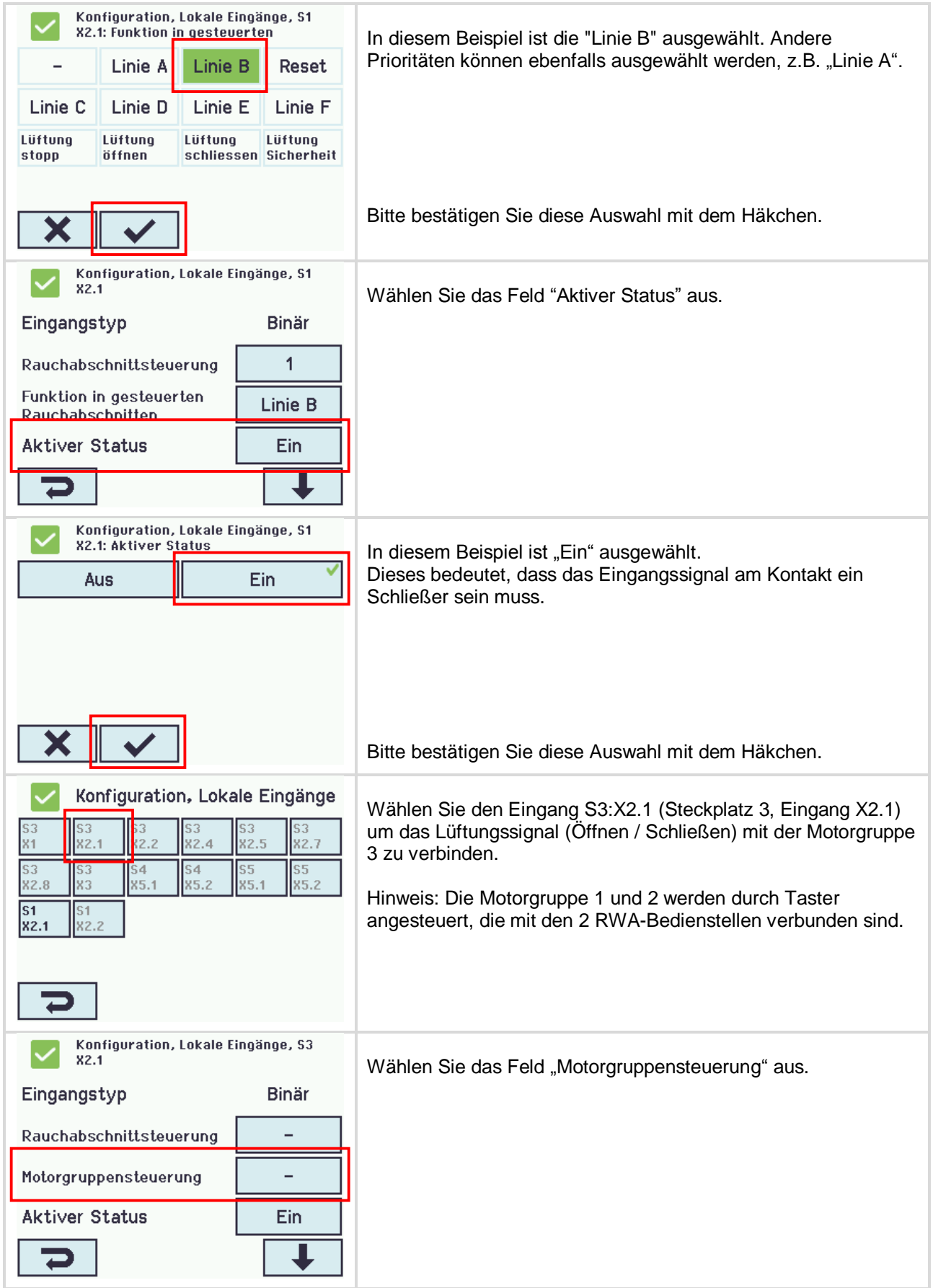

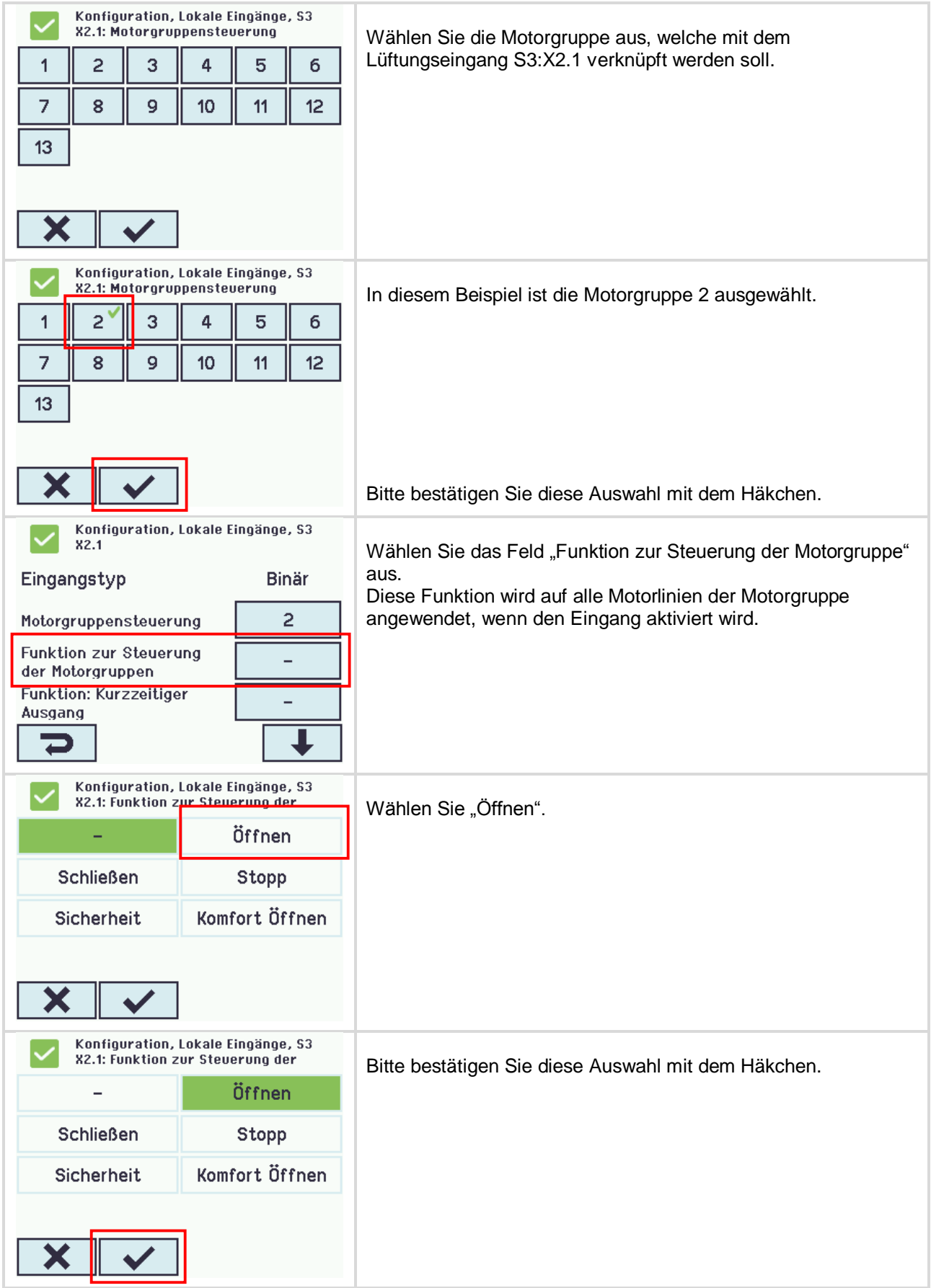

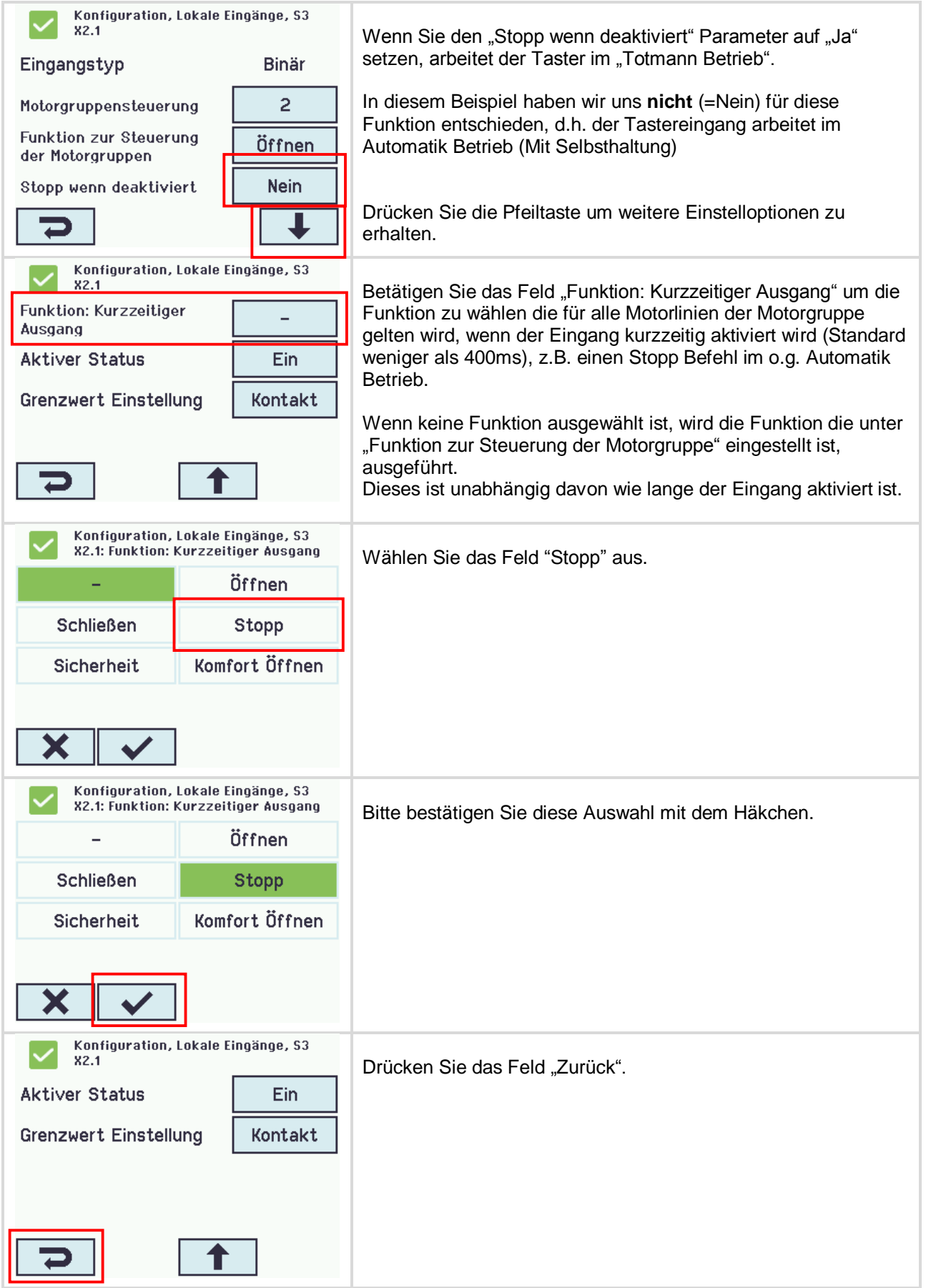

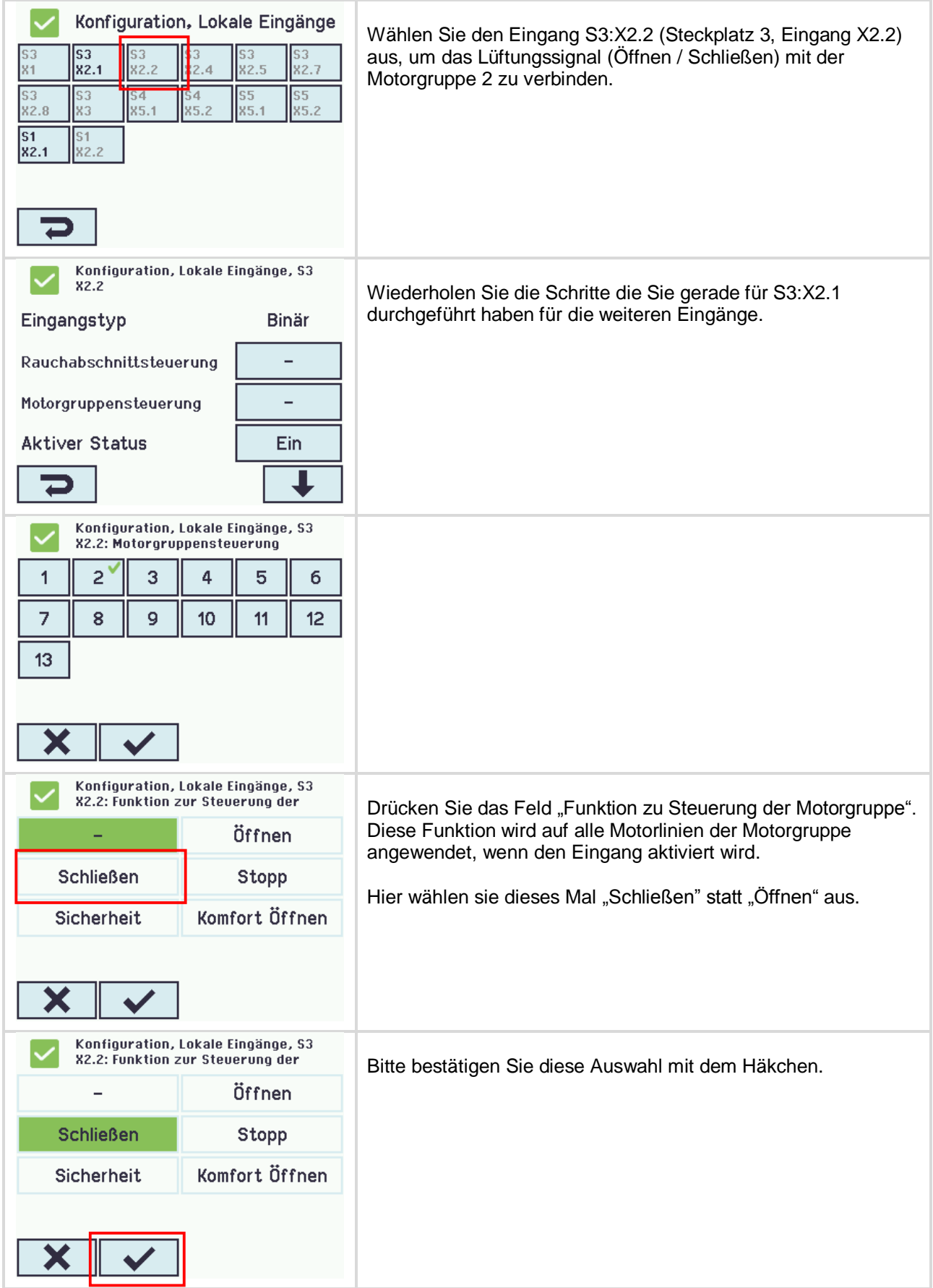

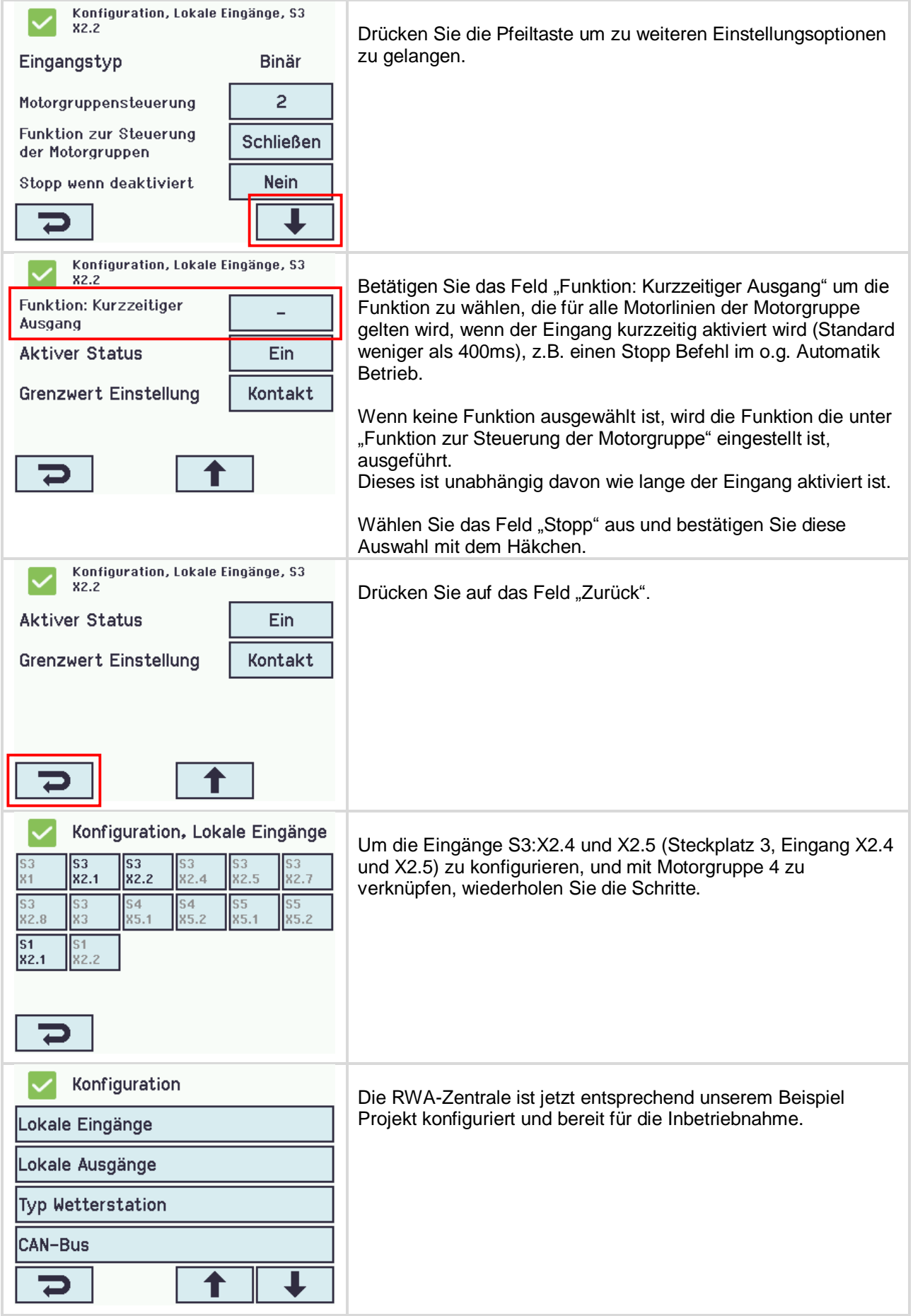

# <span id="page-24-0"></span>**2 Beispiel B – 1 WSC 520, 4 Motorgruppen in einem Rauchabschnitt – KNX**

## <span id="page-24-1"></span>**2.1 Beschreibung**

Zur Anwendung kommt eine WSC 520 KIMM. Es werden 4 Motorgruppen in einem Rauchabschnitt angesteuert.

Es stehen insgesamt 8 MotorLink® Motorlinien zur Verfügung. 2 Motorlinien werden mit einer Motorgruppe verknüpft.

Alle 4 Motorgruppen sind mit einem Rauchabschnitt verknüpft. Jede Motorgruppe wird über einen KNX-Lüftungstaster angesteuert.

Der Rauchabschnitt kann über 2 Rauchmelder, 2 RWA-Bedienstellen oder einem BMZ (GLT) System ausgelöst werden. Die Rauchmelder werden direkt an die RWA-Bedienstellen angeschlossen.

Systemüberblick:

- 1 Rauchabschnitt
- 4 Motorgruppen mit 16 MotorLink® Motoren
	- $\overline{C}$  Z.B. 12 x WMX 823-3 (1A je Motor) und 4 x WMU 862-1 (2A je Motor).
- 2 RWA-Bedienstellen
- 4 Lüftungstaster die über den KNX-Bus verbunden sind.
- 2 Rauchmelder

Siehe Beispiel A für Raum/Gebäude unter Pkt. 1.2 Systemüberblick.

#### <span id="page-24-2"></span>**2.2 Systemübersicht**

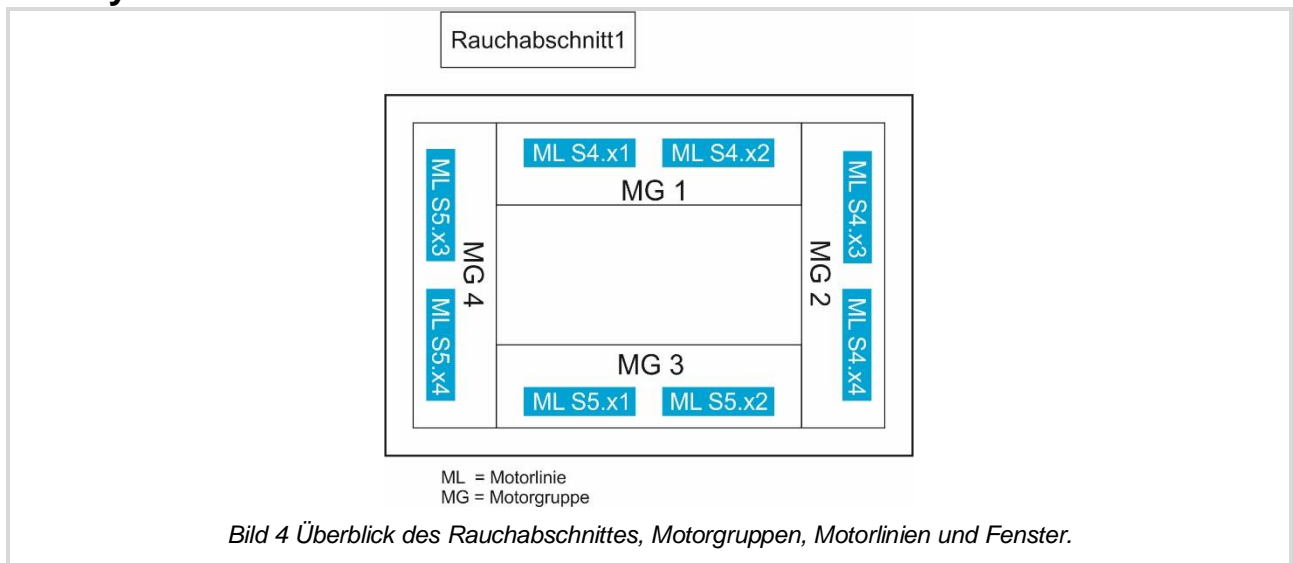

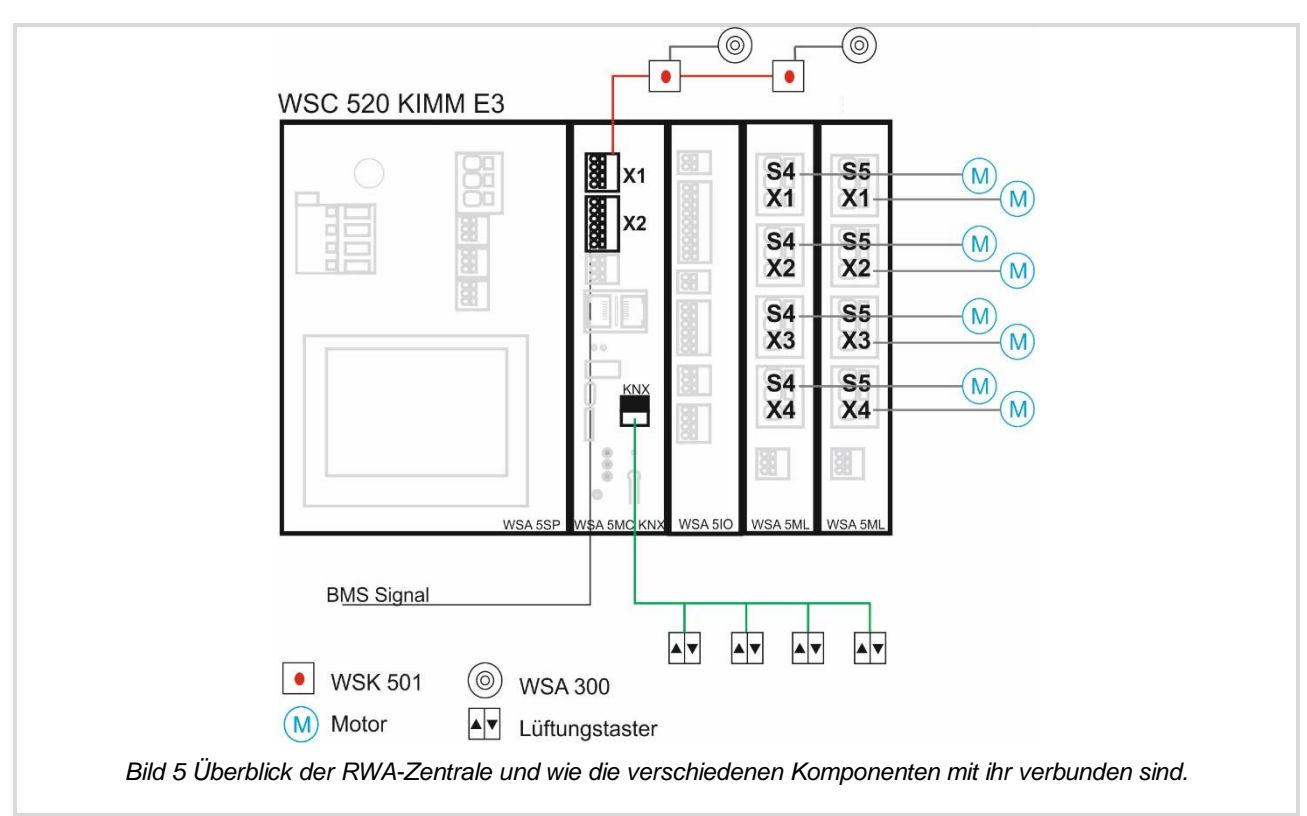

## <span id="page-25-0"></span>**2.3 Konfiguration**

Siehe Beispiel A bezüglich der Konfigurationsebene, der Spracheinstellung sowie der Konfiguration der Motorgruppen, lokalen Eingänge und Alarmsignale des GLT-Systems.

#### <span id="page-25-1"></span>**2.3.1 Konfiguration der Motorlinien**

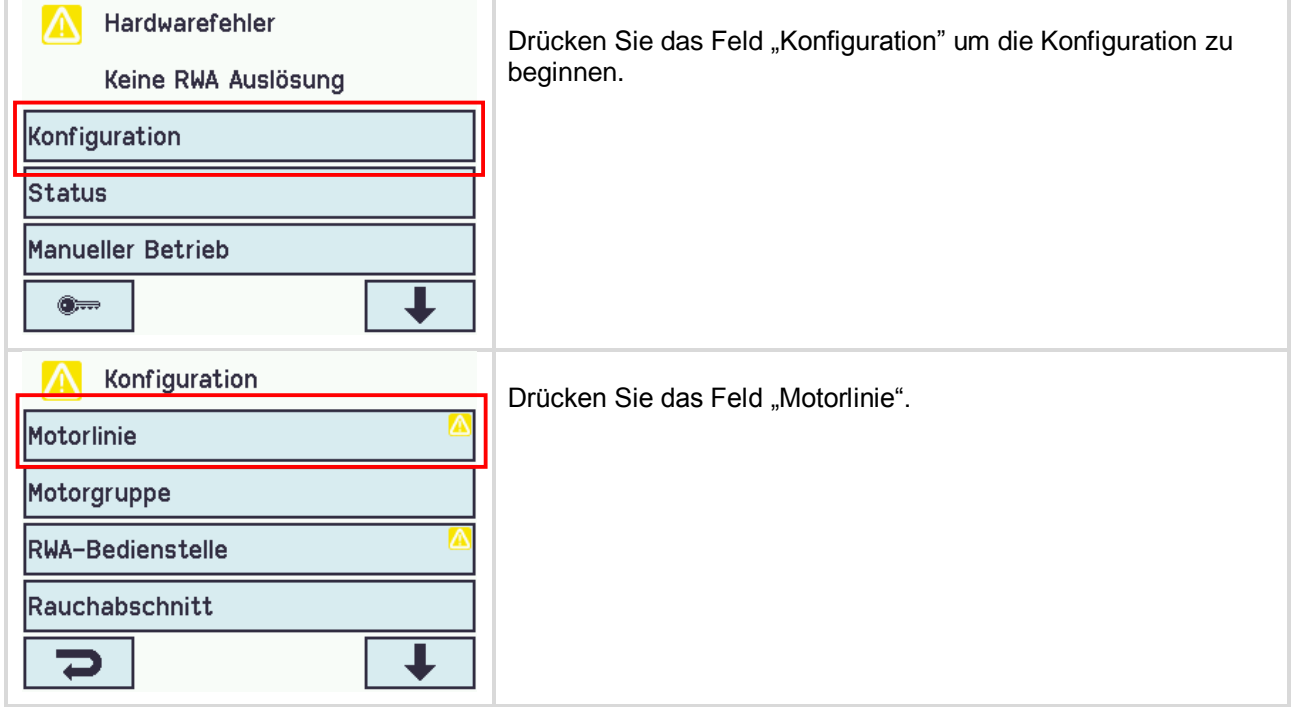

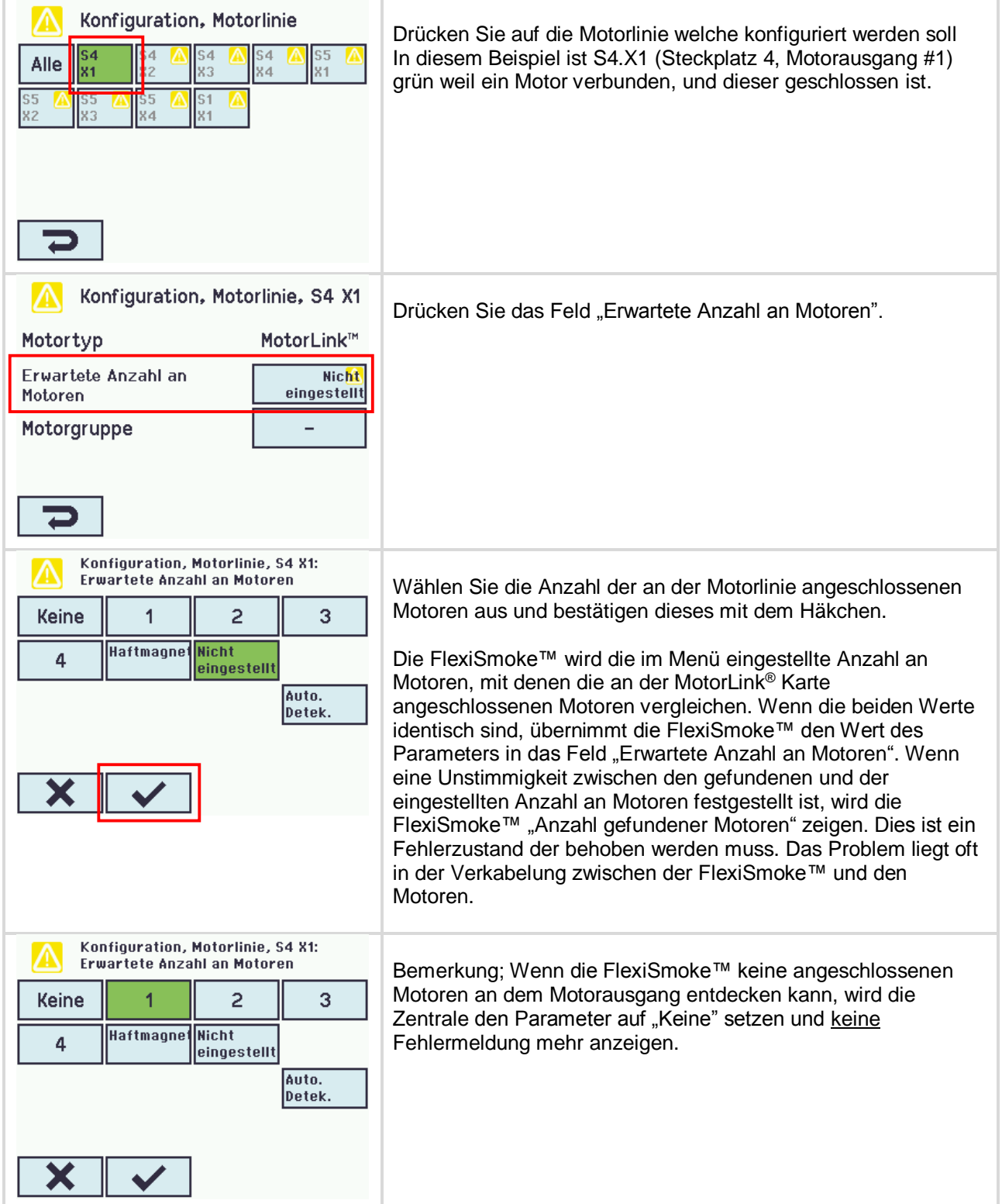

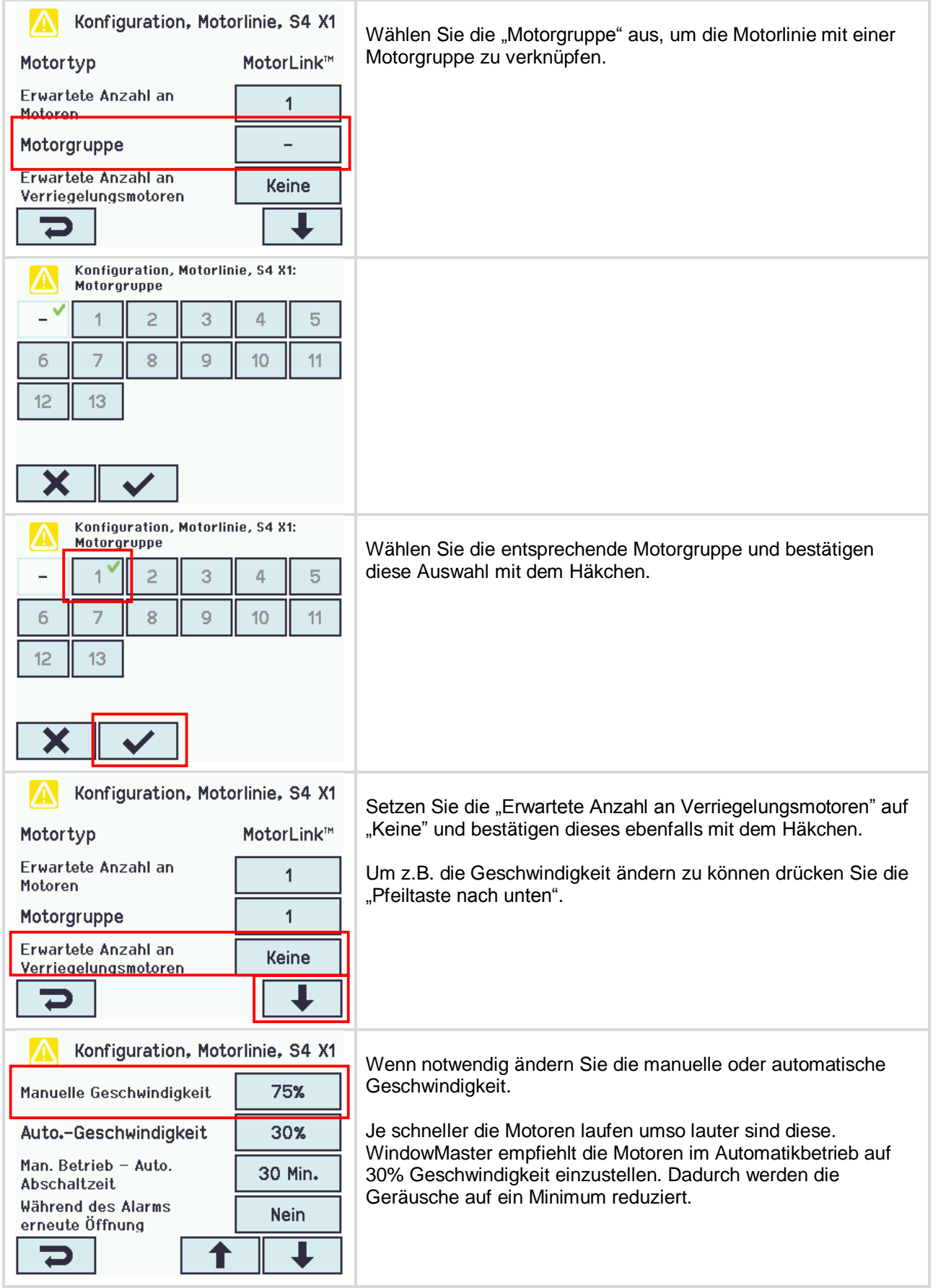

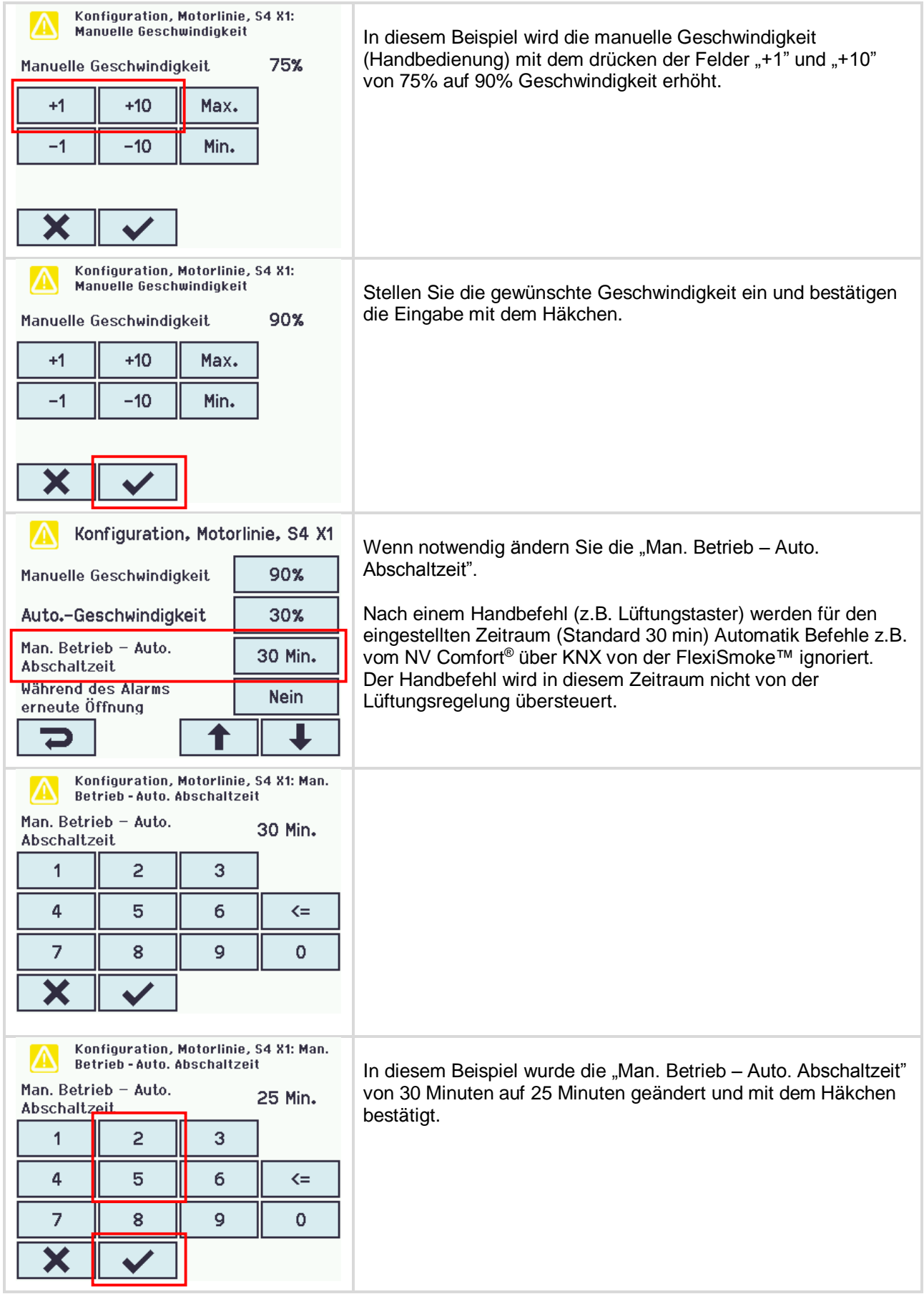

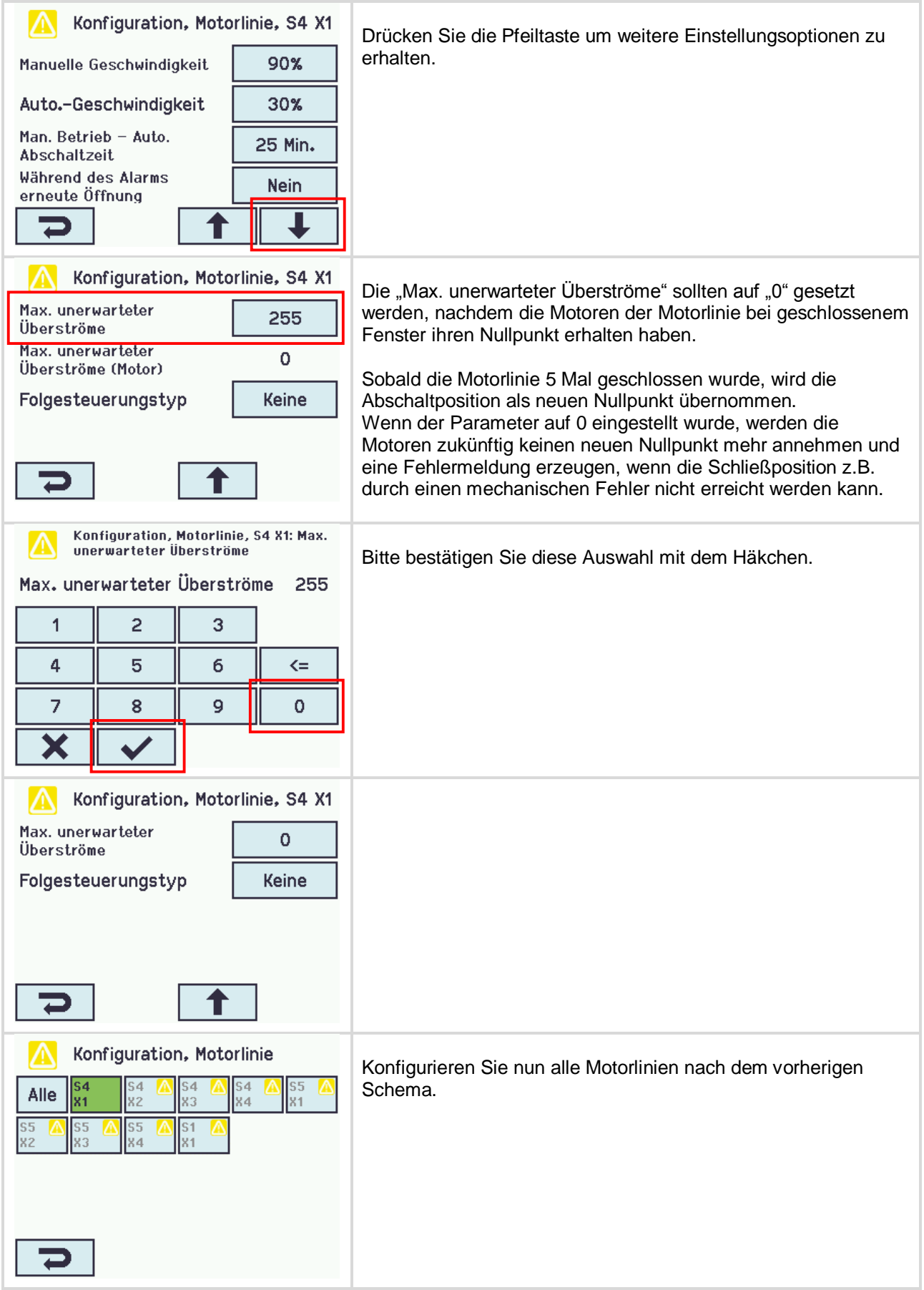

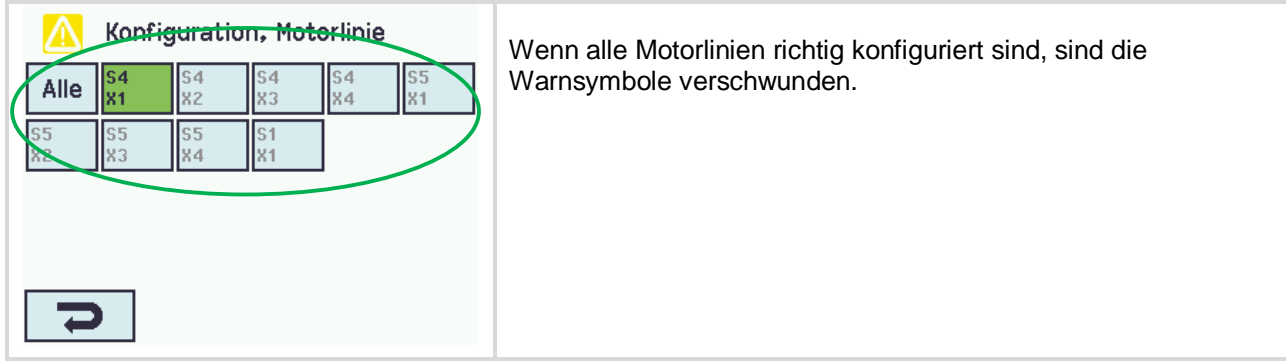

## <span id="page-30-0"></span>**2.3.2 Konfiguration der RWA-Bedienstellen**

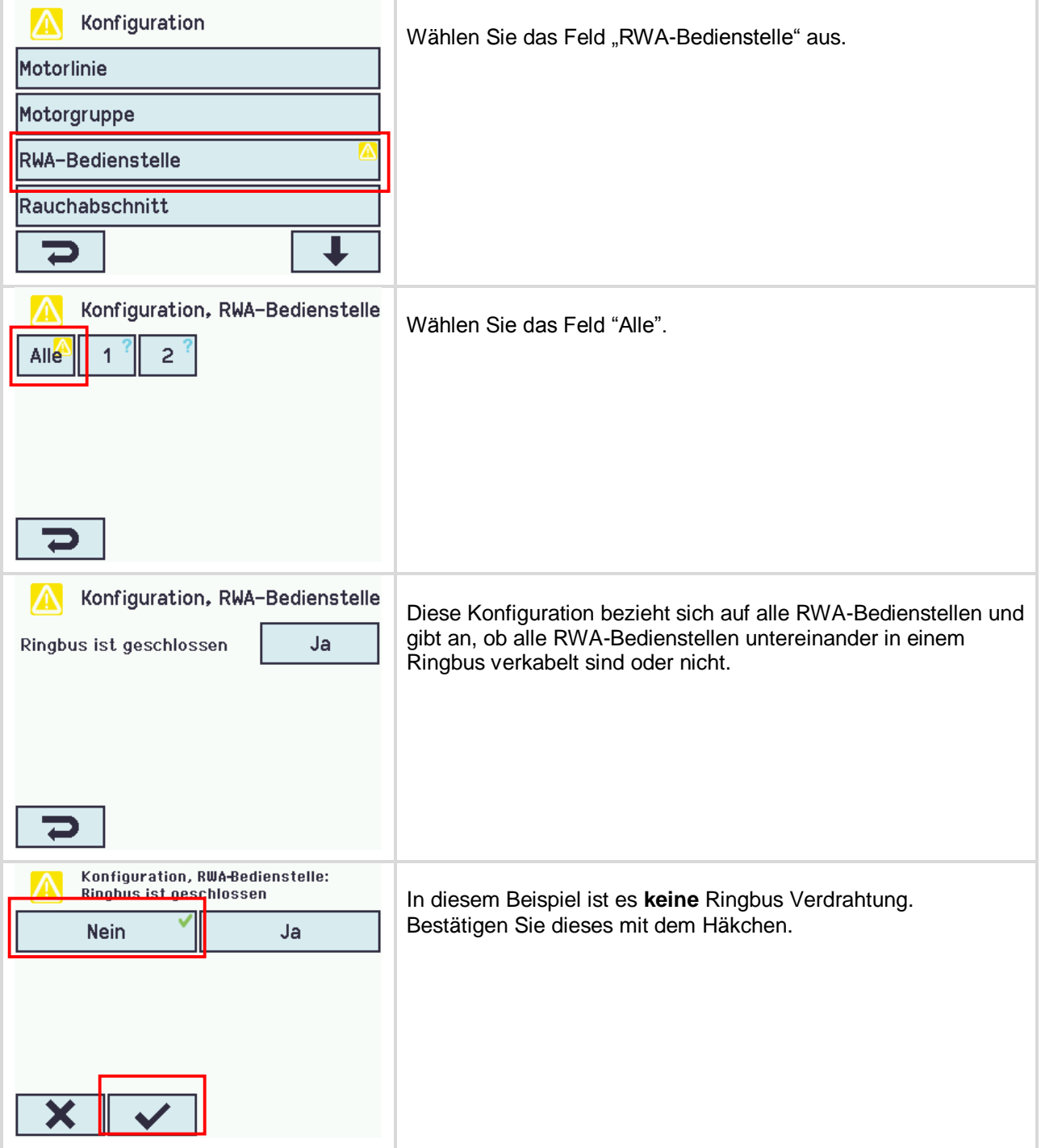

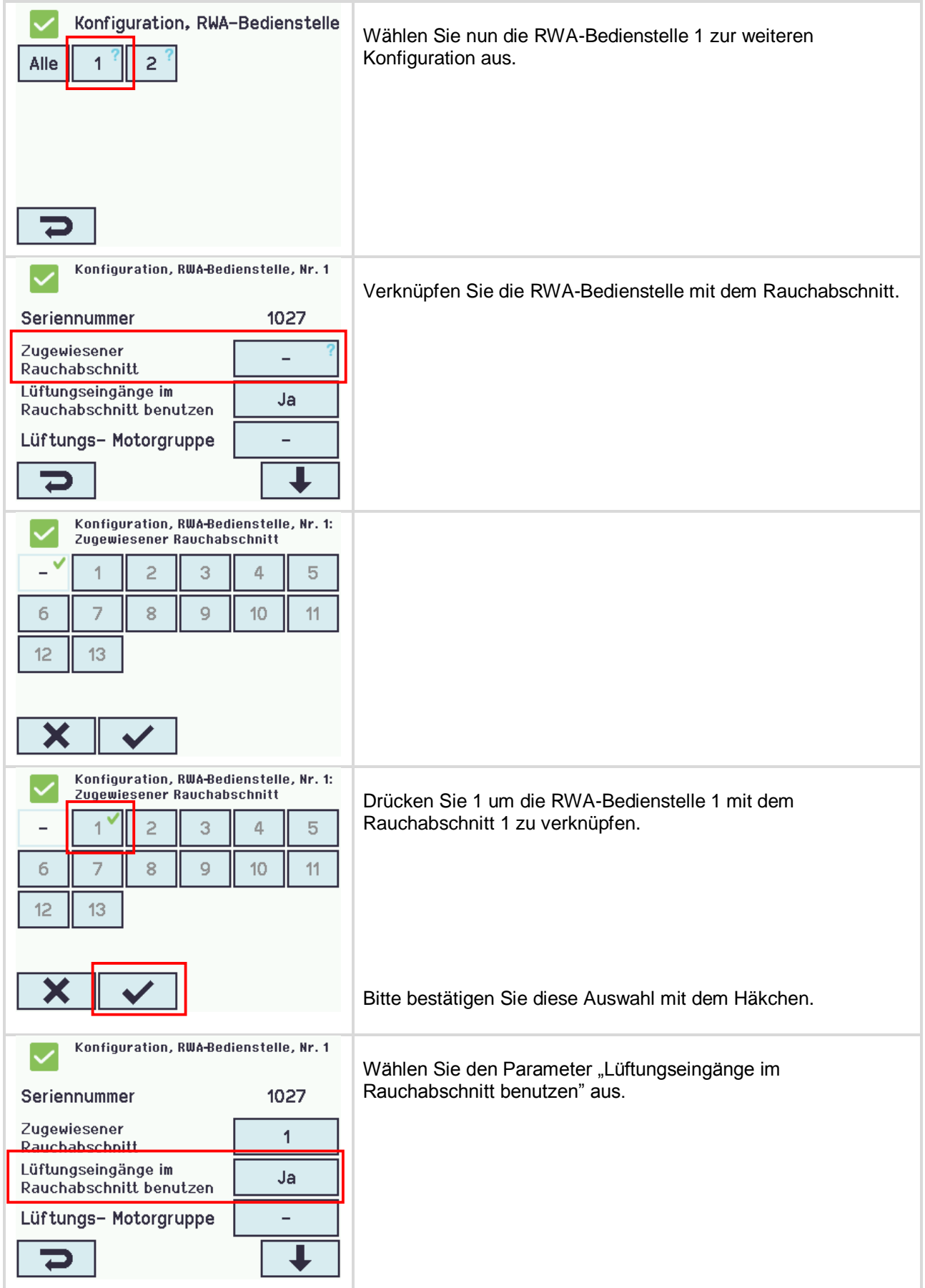

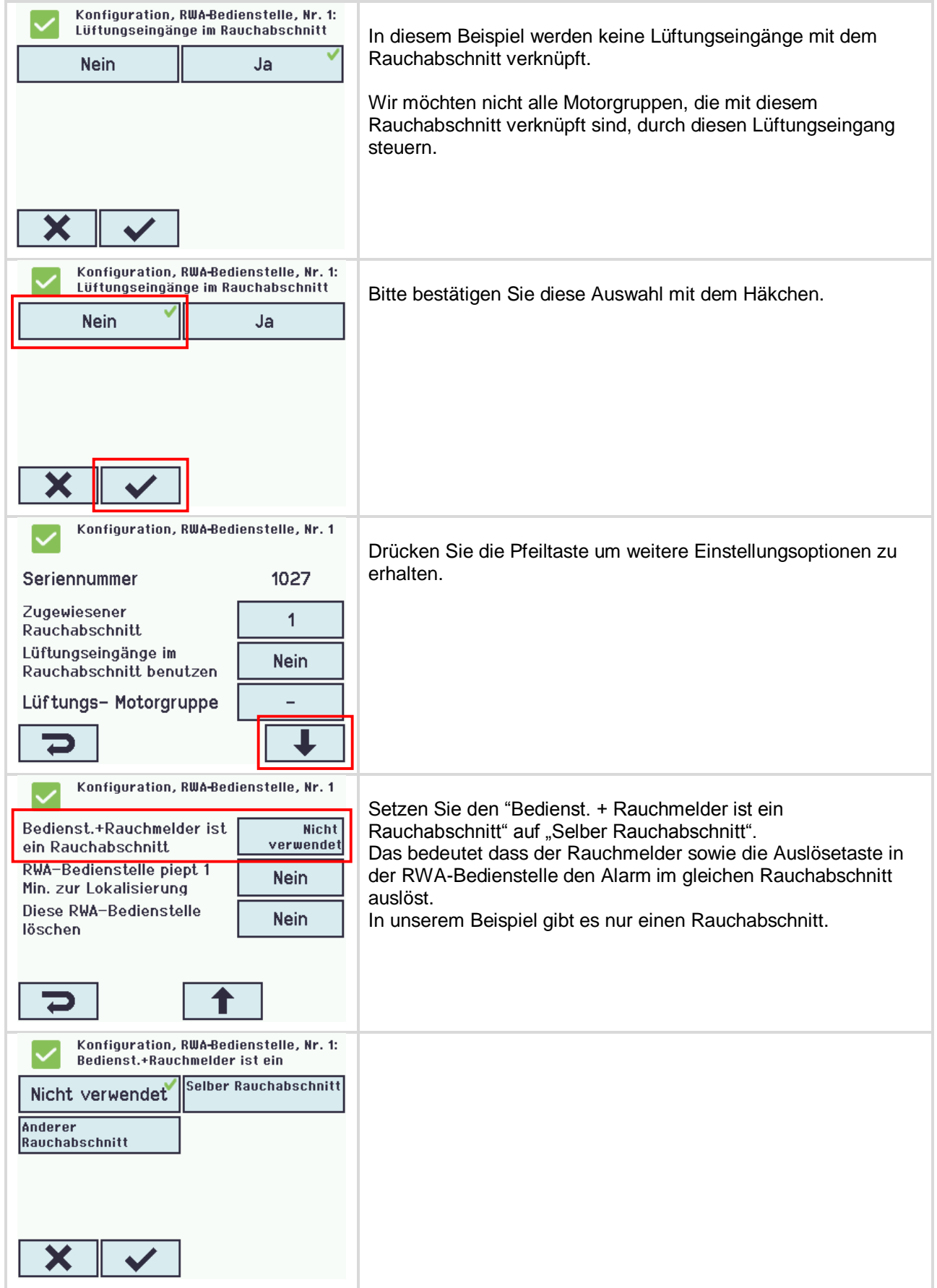

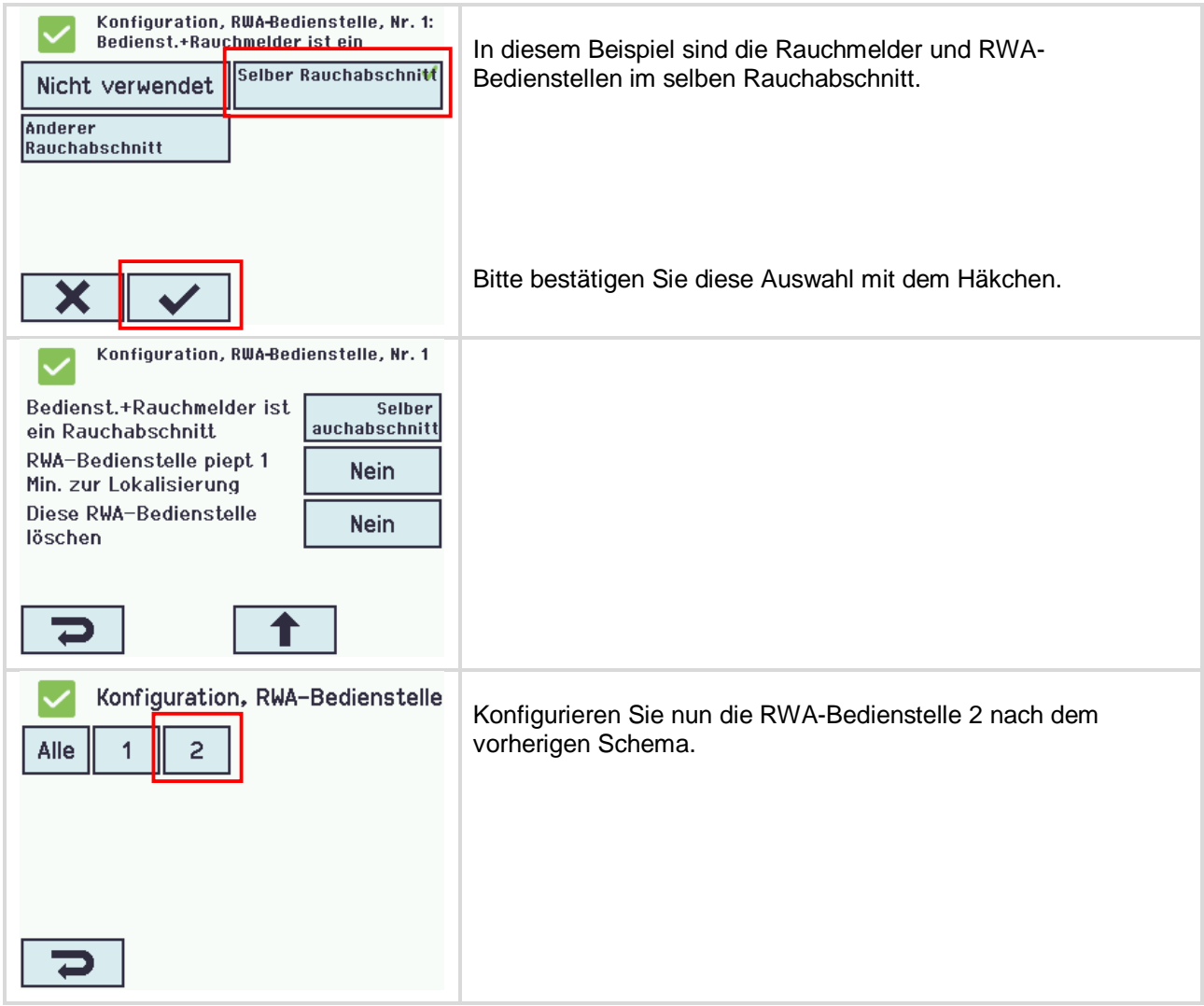

## <span id="page-33-0"></span>**2.3.3 Konfiguration der Rauchabschnitte**

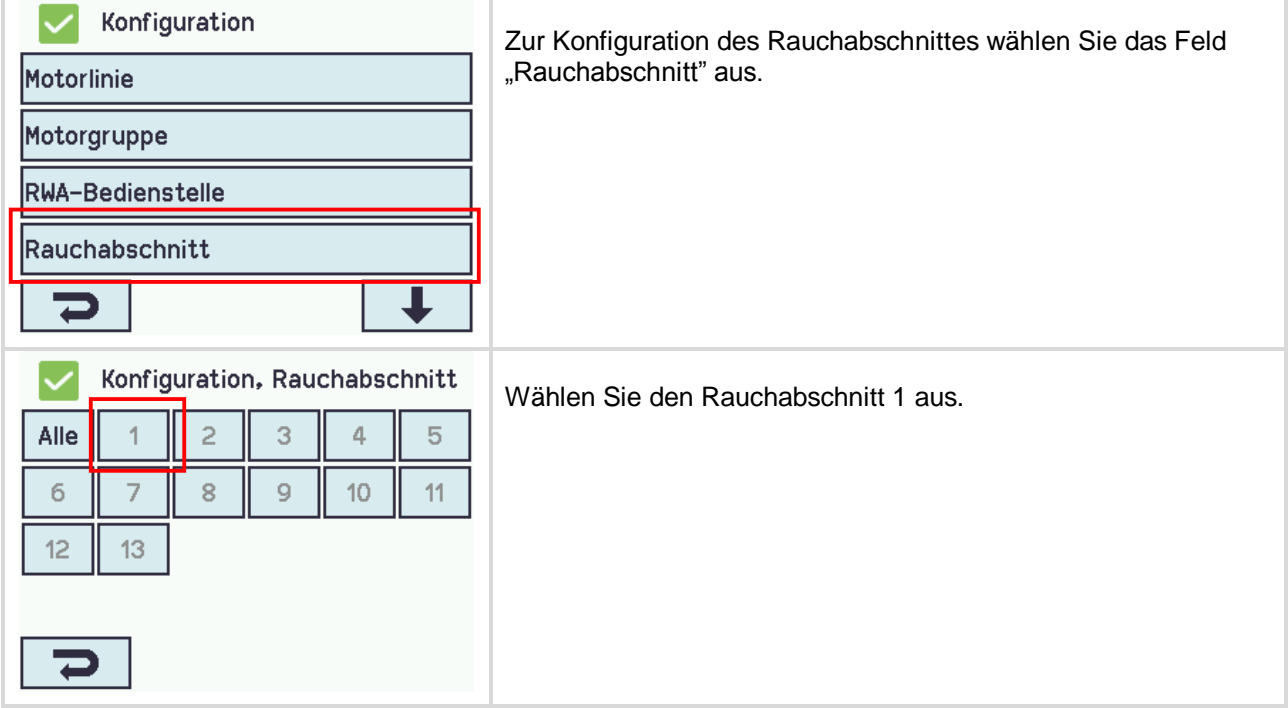

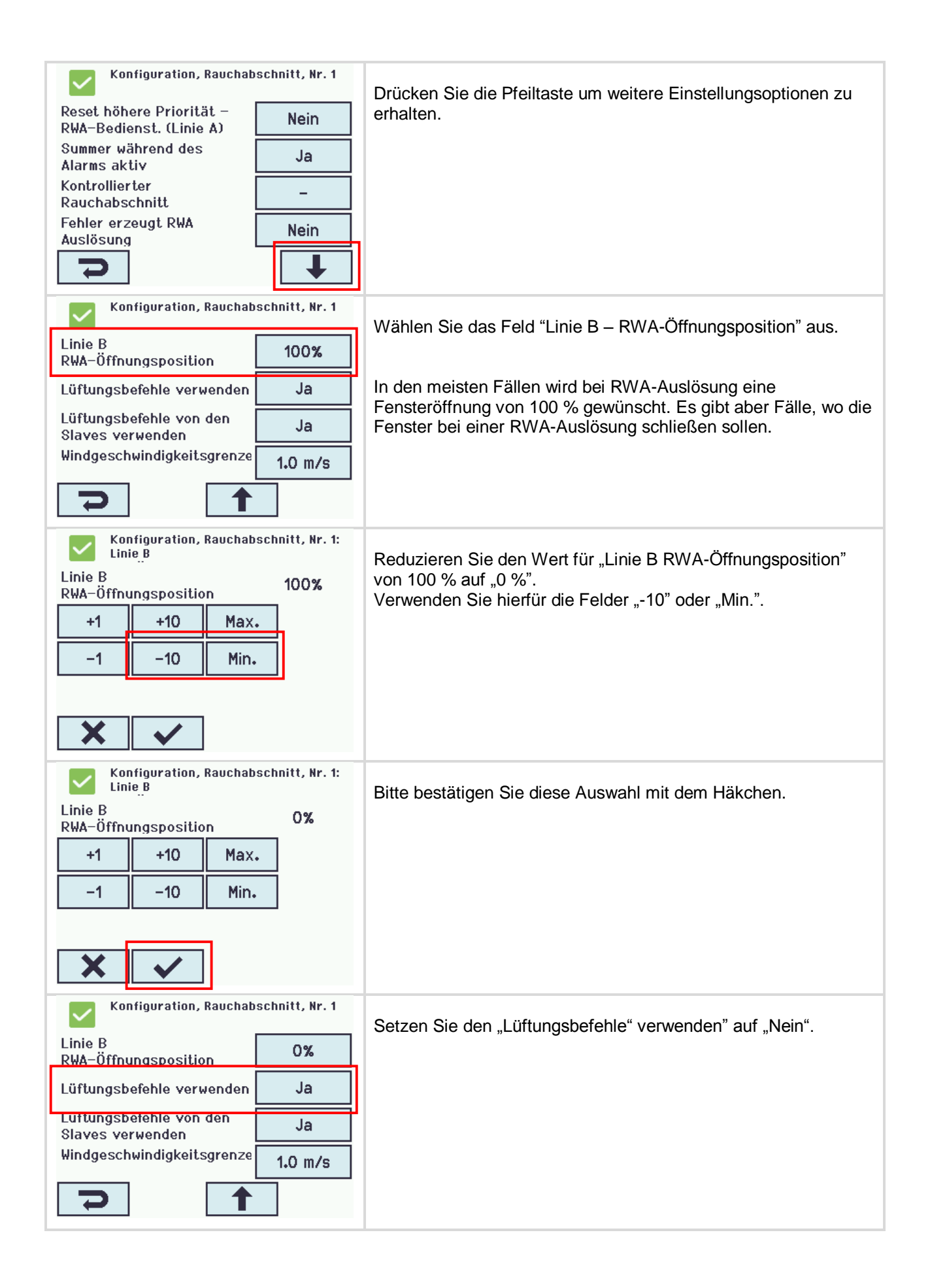

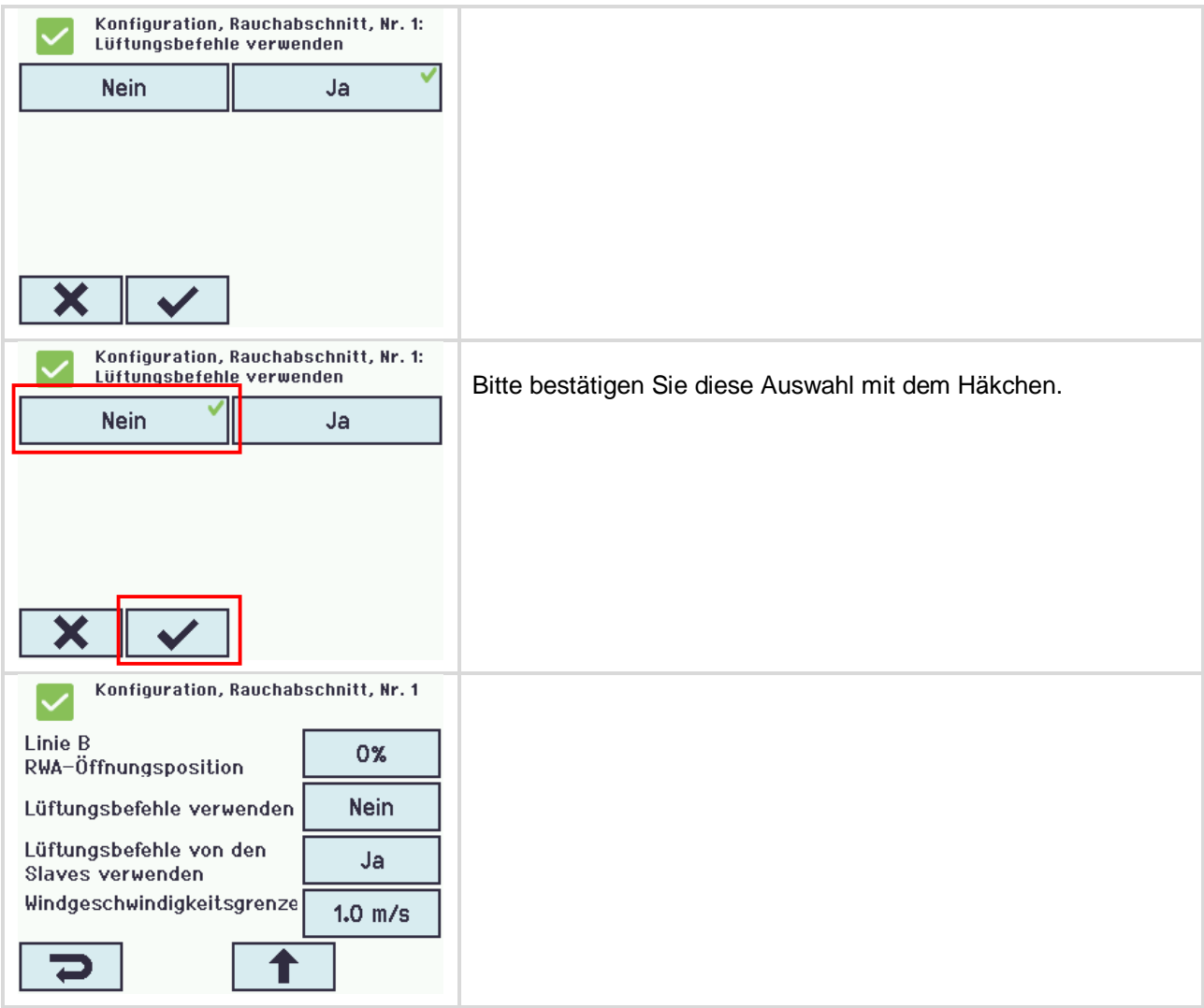

#### <span id="page-36-0"></span>**2.3.4 KNX Konfiguration**

Diese Anleitung geht davon aus, dass Ihnen der Umgang mit KNX bekannt ist und Sie Erfahrung mit der ETS4 Software besitzen. Nachfolgend werden nur FlexiSmoke™ spezifische Themen beschrieben.

- 1. Importieren Sie die ETS4 Applikation der FlexiSmoke™ (WSA 5MC KNX.knxprod), sowie die ETS Applikation des Lüftungstasters Ihrer Wahl, in Ihre ETS Datenbank. Für unser Beispiel verwenden wir das ABB US/U2.2 Universal Interface.
- 2. Legen Sie ein Projekt an und fügen Sie ein FlexiSmoke™ und 4 Lüftungstaster Geräte hinzu.
- 3. Stellen Sie die FlexiSmoke™ Parametern wie unten angezeigt ein:

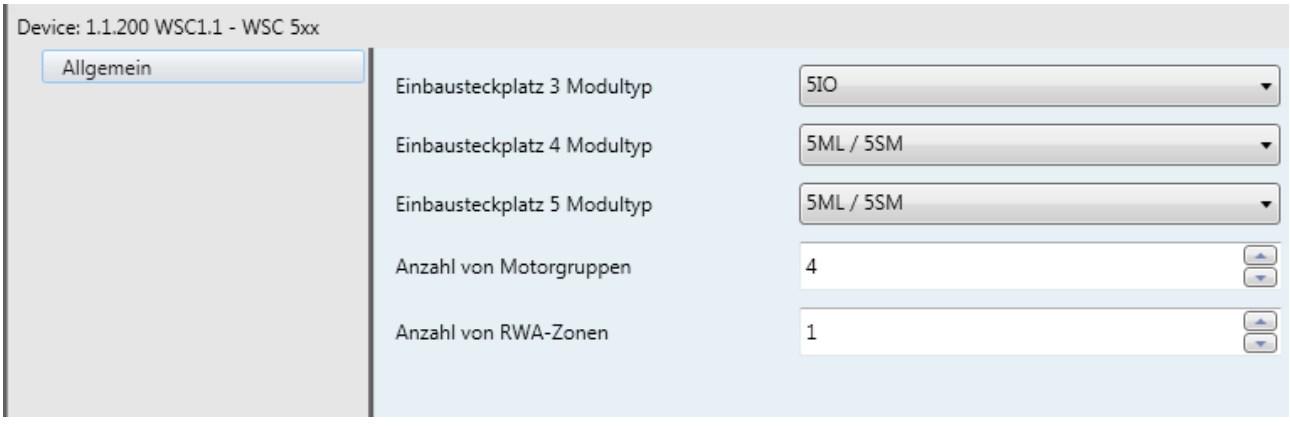

4. Stellen Sie die Parameter der Lüftungstaster entsprechend ein, dass bei gedrückter Taste ein Wert gesendet wird.

"Öffnen" Befehl - Wert = 127, ein "Schließen" Befehl - Wert = 129, ein "Stopp" Befehl - $Wert = 0.$ 

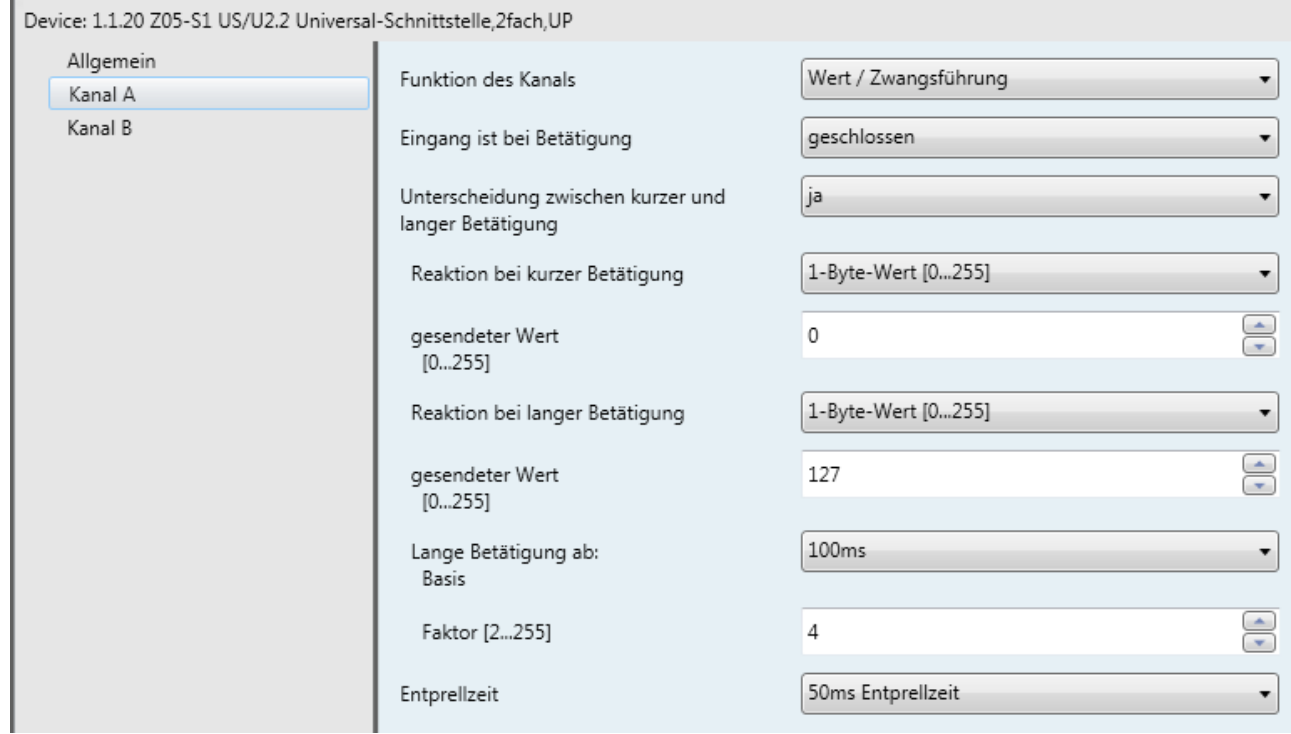

Device: 1.1.20 Z05-S1 US/U2.2 Universal-Schnittstelle.2fach.UP

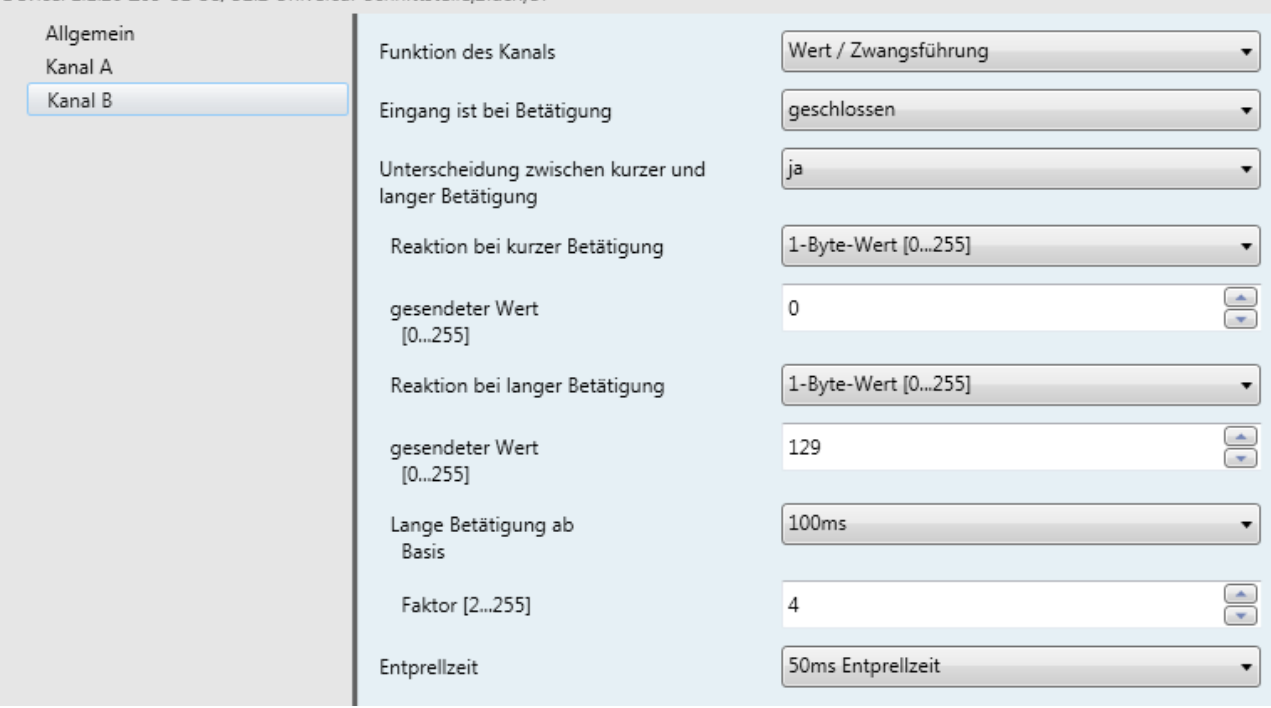

5. Legen Sie eine Gruppeadresse für jede Motorgruppe an und verknüpft das FlexiSmoke™ MG\_0x\_Hand\_relative\_position Kommunikationsobjekt { MG\_01\_Hand\_relative\_position } mit dem entsprechenden Lüftungstaster Kommunikationsobjekt.

Abhängig von dem Lüftungstaster Objekt verwenden Sie die eingerichteten Gruppeadressen für die 4 Motorgruppen, siehe nachfolgend.

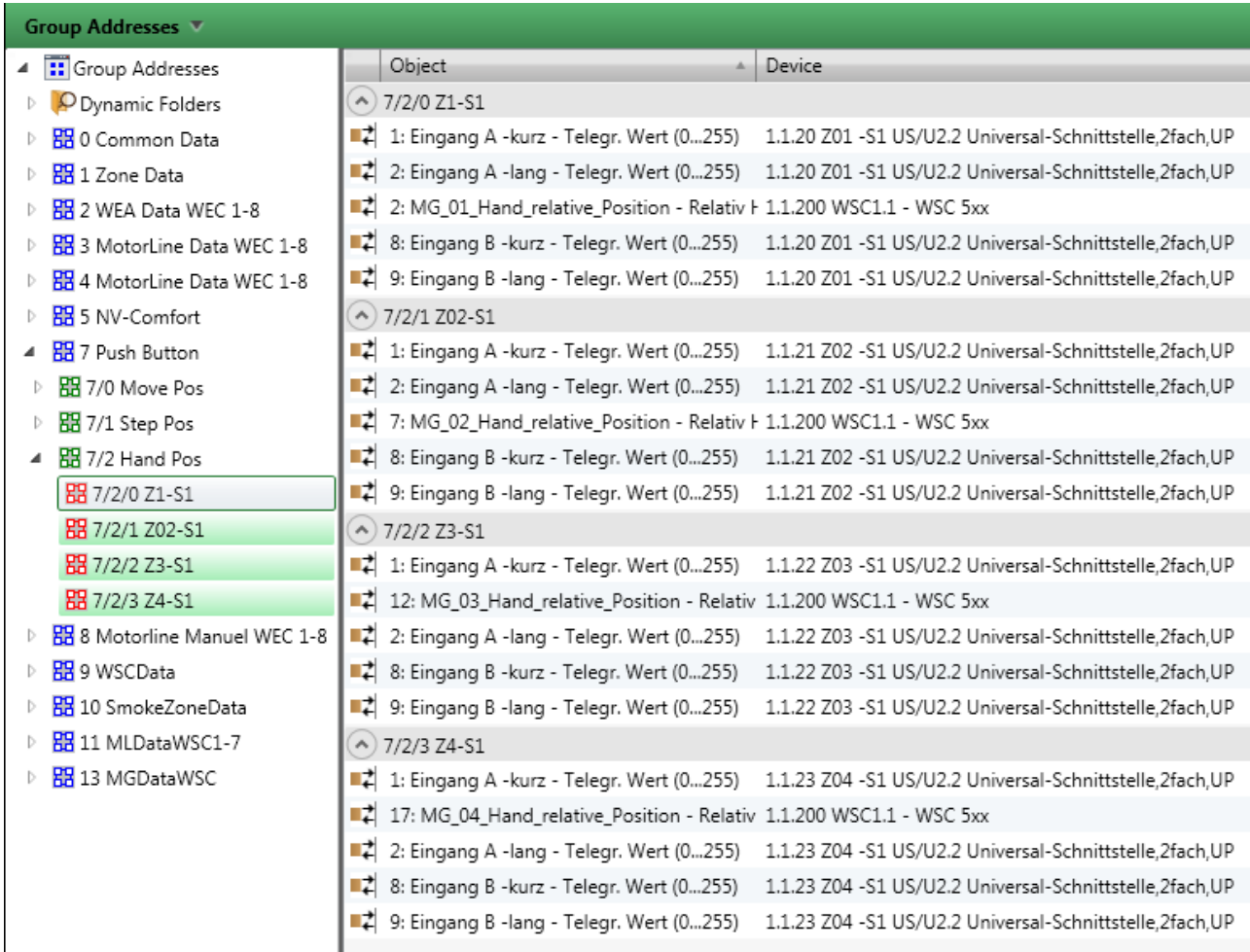

#### 6. Programmieren Sie die FlexiSmoke™ und das Lüftungstasterinterface mit der ETS.

Sollte die FlexiSmoke™ keine Fehler mehr anzeigen, so ist diese jetzt fertig konfiguriert und betriebsbereit und kann auf Funktion überprüft werden.

# <span id="page-39-0"></span>**3 Beispiel C – 1 WSC 520, 3 Motorgruppen in einem Rauchabschnitt und Regensensor**

Im Gegensatz zu Beispiel A und B enthält Beispiel C keine Screenshots von den verschiedenen Konfigurationsstufen, sondern nur eine kurze Beschreibung von dem, was konfiguriert werden muss. Für eine detailliertere Beschreibung wie die Konfiguration durchgeführt wird, schauen Sie bitte Beispiel A und/oder B an.

## <span id="page-39-1"></span>**3.1 Beschreibung**

Zur Anwendung kommt eine WSC 520 KIMM. Es werden 3 Motorgruppen in einem Rauchabschnitt angesteuert.

Es stehen insgesamt 8 MotorLink® Motorlinien zur Verfügung. 2 Motorlinien steuern die Fassadenfenster an. Jede Fassade wird mit einer Motorgruppe verknüpft und 4 Motorlinien steuern die Dachfenster und werden mit einer dritten Motorgruppe verknüpft.

Alle 3 Motorgruppen sind mit einem Rauchabschnitt verknüpft. Jede Motorgruppe wird über einen Lüftungstaster angesteuert.

Der Rauchabschnitt kann über eine RWA-Bedienstellen oder 2 Rauchmelder, sowie der BMZ (GLT) System ausgelöst werden. Die Rauchmelder werden direkt an das WSA 5IO Moduls angeschlossen.

Wenn Fehler in dem Rauchabschnitt entstehen, wird ein Signal an die BMZ oder das GLT System geschickt.

Ein Regensensor ist mit dem System verbunden, so dass bei Regen ein "Sicherheit"-Signal zum Schließen der Dachfenster gesendet wird.

Systemüberblick:

- 1 Rauchabschnitt
- 3 Motorgruppen mit 6 MotorLink<sup>®</sup> Motoren
	- o Z.B. 12 x WMX 823-3 (1A je Motor) Max. insgesamt 12A und 4 x WMU 862-1 (2A je Motor) Max insgesamt 8A.
	- 1 RWA-Bedienstellen
- 3 Lüftungstaster
- 1 Regensensor

## <span id="page-39-2"></span>**3.2 Systemübersicht**

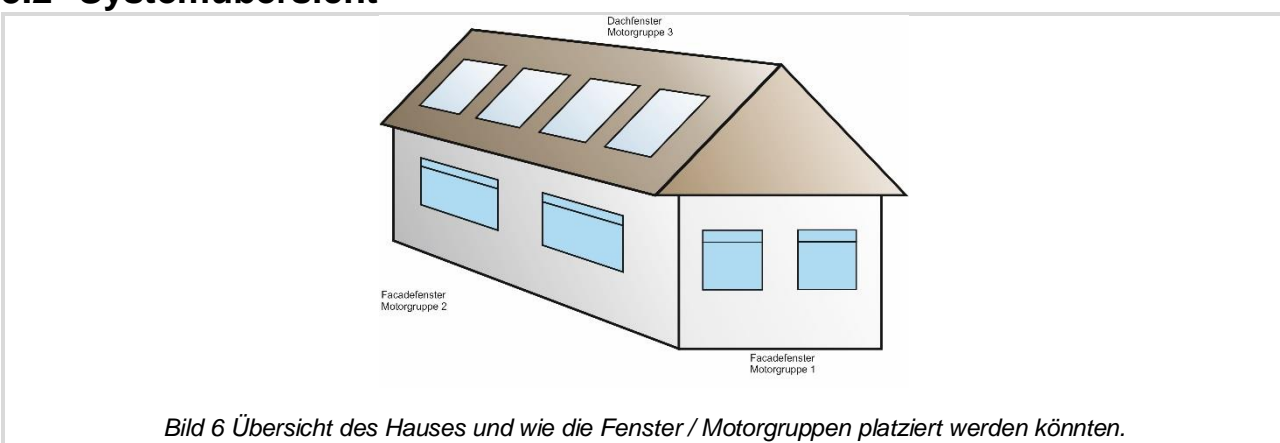

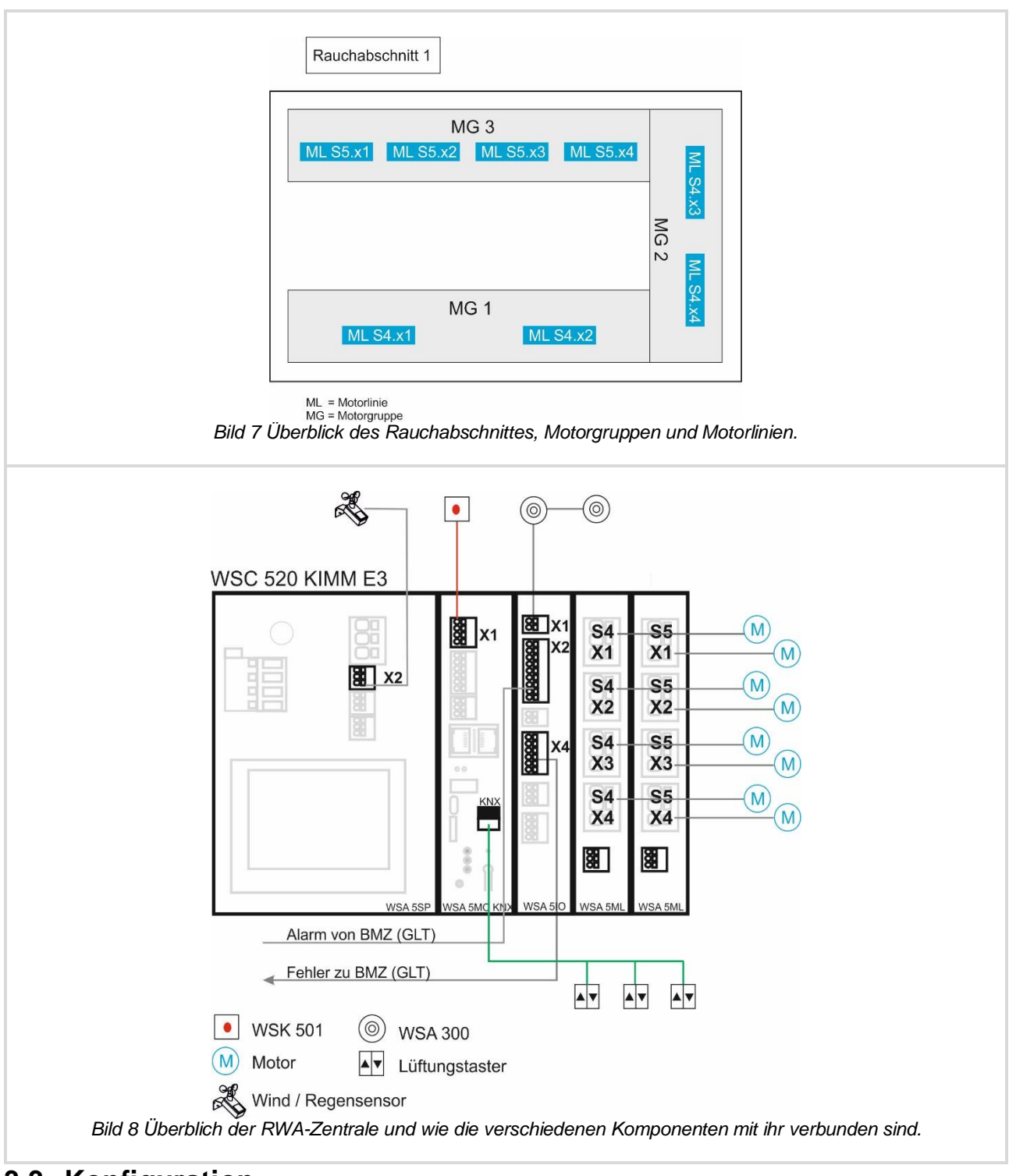

## <span id="page-40-0"></span>**3.3 Konfiguration**

Siehe Beispiel A bezüglich der Motorlinien, Motorgruppen, Lüftungstaster, Alarmsignale der BMZ (GLT) Systems und Rauchzone mit RWA-Bedienstellen.

## <span id="page-40-1"></span>**3.3.1 Konfiguration der lokalen Ausgänge**

#### <span id="page-40-2"></span>*3.3.1.1 Konfiguration des Fehlersignals zur BMZ*

Um die Konfiguration des lokales Ausgangssignal anzufangen:

Drücken Sie "Konfiguration" → "Pfeiltaste nach unten" → "Lokale Ausgänge" Wählen Sie "S3, X4.1/2" Setzen Sie "Ausgangstype" zu "Binärer Ausgang"

Setzen Sie "Durch Rauchabschnitte gesteuert" zu "1" Drücken Sie "Rauchabschnitt Ausgangsfunktion" und wählen Sie "Alle Fehler"

Der binäre Ausgang wird aktiv (ON) wenn Rauchabschnitt 1 einen Fehler meldet.

#### <span id="page-41-0"></span>**3.3.2 Konfiguration der lokalen Eingänge** *3.3.2.1 Konfiguration der Regen-Sicherheit*

<span id="page-41-1"></span>Um die Konfiguration des lokalen Eingangssignals anzufangen:

Drücken Sie "Konfiguration" → "Pfeiltaste nach unten" → "Lokale Eingänge"

Wählen Sie "S1 X2.2" um den digitalen Eingang der mit dem Regensensor verknüpft ist zu konfigurieren. Stellen Sie sicher, dass nichts in der "Rauchabschnittsteuerung" ausgewählt ist.

Drücken Sie "Motorgruppesteuerung" und wählen Sie Motorgruppe "3" Drücken Sie "Funktion: Kurzzeitiger Ausgang" und wählen Sie "Sicherheit".

Eine Aktivierung des Eingangssignals wird jetzt ein "Sicherheit" Signal an die Motorgruppe 3 - Dachfenster - senden.

In "Alle Angaben ansehen"  $\rightarrow$  "Motorgruppe"  $\rightarrow$  "3" kann die "Tatsächliche Maximalposition" in % eingestellt werden, den Standardwert ist 0%.

<span id="page-41-2"></span>*3.3.2.2 Konfiguration der Rauchmelder*

Um die Konfiguration des lokales Eingangssignals anzufangen:

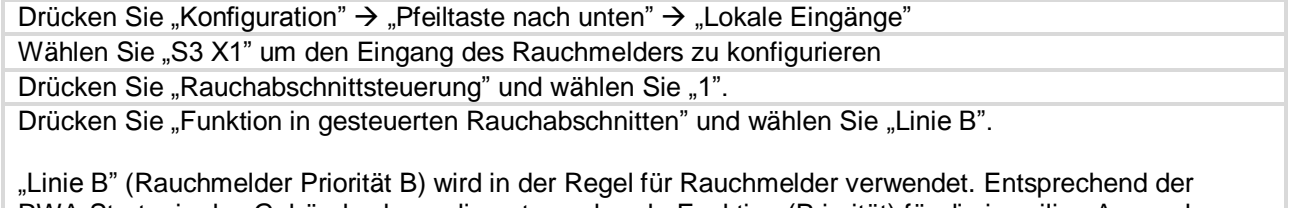

RWA-Strategie des Gebäudes kann die entsprechende Funktion (Priorität) für die jeweilige Anwendung ausgewählt werden.

# <span id="page-42-0"></span>**4 Beispiel D – 1 WSC 540, 5 Motorgruppen in einem Rauchabschnitt, Regen, Windrichtung- und Windgeschwindigkeitssensoren. Windrichtungsabhängiger Rauch- und Wärmeabzug.**

## <span id="page-42-1"></span>**4.1 Beschreibung**

Zur Anwendung kommt eine WSC 540 KIMM KMM0. Es werden 5 Motorgruppen in einem Rauchabschnitt angesteuert. Es stehen insgesamt 7 MotorLink® Motorlinien zu Verfügung.

2 Motorlinien steuern die Fassadenfenster, jede Fassade wird mit einer Motorgruppe verknüpft.

4 Motorlinien steuern die Dachfenster und sind mit 2 Motorgruppen verknüpft (z.B. Norden und Süd).

1 Motorlinie steuert interne Klappen, die mit der fünften Motorgruppe verknüpft sind.

Die Motorlinien die die Fassadefenster und die internen Klappen steuern werden zur Sektion 1 der WSC 540 verbunden. Die Motorlinien die die Dachfenster steuern, werden zu Sektion 2 der Zentrale verbunden.

Das Gebäude fordert nur einen Rauchabschnitt, den wir hier als Rauchbereich 1 bezeichnen. Um den Rauchbereich 1 konfigurieren zu können, muss eine Master-Slave-Verbindung zwischen dem Rauchabschnitt (z.B. Rauchabschnitt 1) in Sektion 1 und dem Rauchabschnitt (z.B. Rauchabschnitt 5) in Sektion 2 hergestellt werden.

Die Sensoren der Wetterstation werden mit der Sektion 2 verbunden, die RWA-Bedienstelle wird mit der Sektion 1 verbunden.

## <span id="page-42-2"></span>**4.2 Systemübersicht**

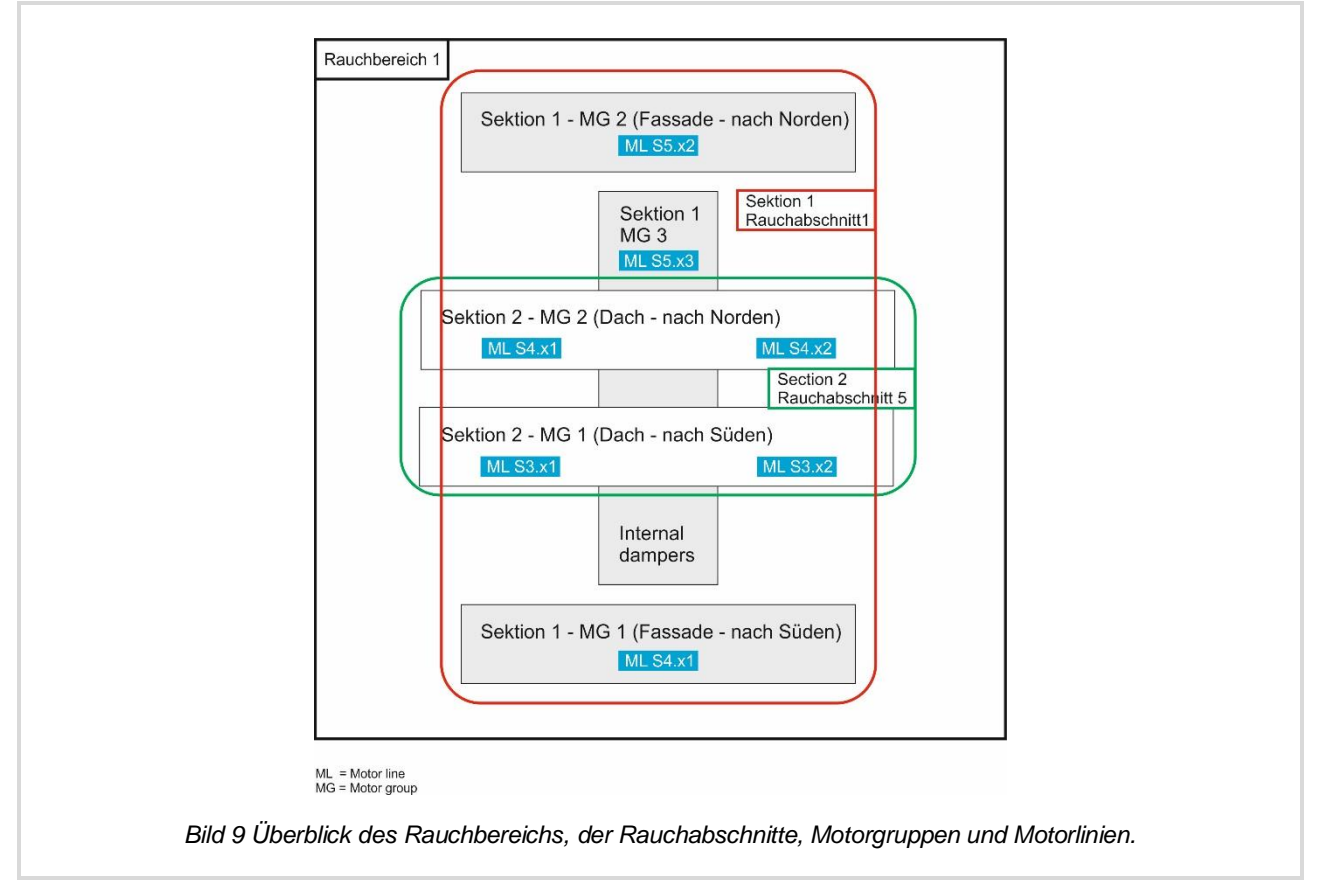

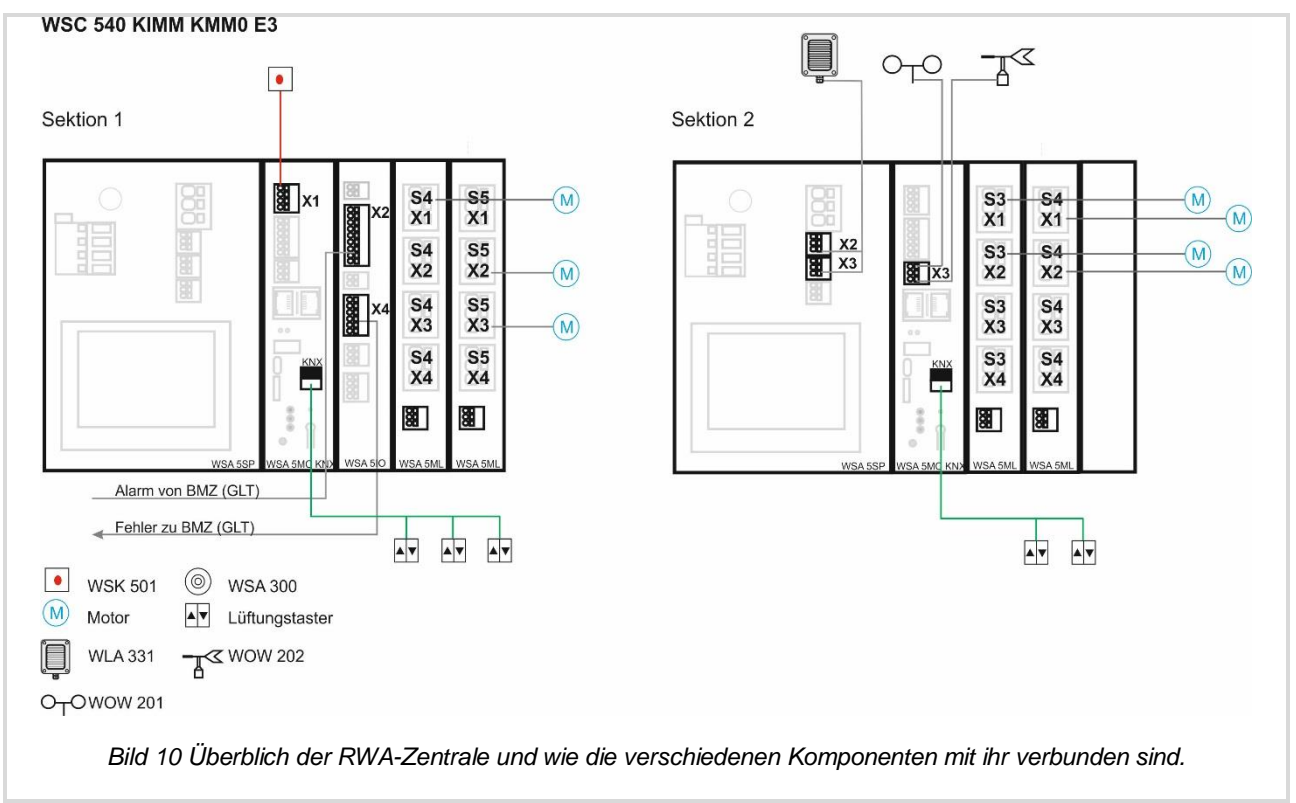

## <span id="page-43-0"></span>**4.3 Konfiguration**

Siehe frühere Beispiele bezüglich der Motorlinien, Motorgruppen, RWA-Bedienstellen, Lüftungstaster und Alarmsignale des BMZ (GLT) Systems.

#### <span id="page-43-1"></span>**4.2.1 Konfiguration des CAN Bus**

Konfiguration des CAN Bus

In Sektion 1

```
Drücken Sie "Konfiguration" → "Pfeiltaste nach unten" → "CAN-Bus"
Setzen Sie "MC ID" = 1
Setzen Sie "CAN-Bus Modus" = "unabhängiger Bus"
```
In Sektion 2

```
Drücken Sie "Konfiguration" → "Pfeiltaste nach unten" → "CAN-Bus"
Setzen Sie "MC ID" = 2
Setzen Sie "CAN-Bus Modus" = " unabhängiger Bus "
```
#### <span id="page-43-2"></span>**4.2.2 Konfiguration Rauchabschnitt 1**

In Sektion 1 wird folgendes verknüpft

- a. Die Motorlinie S4.x1 mit der Motorgruppe 1.
- b. Die Motorlinie S5.x2 mit der Motorgruppe 2.
- c. Die Motorlinie S5.x3 mit der Motorgruppe 3.
- d. Die Motorgruppe 1, 2 und 3 mit dem Rauchabschnitt 1.
- e. Die RWA-Bedienstelle mit dem Rauchabschnitt 1.

In Sektion 2 wird folgendes verknüpft

- a. Die Motorlinie S3.x1 und 3.x2 mit der Motorgruppe 1.
- b. Die Motorlinie S4.x1 und 4.x2 mit der Motorgruppe 2.
- c. Die Motorgruppe 1 und 2 mit dem Rauchabschnitt 5.

Siehe frühere Beispiele bezüglich der Verknüpfung von Motorlinien mit Motorgruppen und Motorgruppen mit Rauchabschnitten.

*Master-Slave Konfiguration:*

In Sektion 2 Drücken Sie "Konfiguration"  $\rightarrow$  "Rauchabschnitt"  $\rightarrow$  "5"  $\rightarrow$  "Pfeiltaste nach unten"  $\rightarrow$  "Slave 1 dieses Rauchabschnittes" Wählen Sie "1" um das ID 1 zu wählen  $\rightarrow$  "1" noch einmal, um Rauchabschnitt 1 in Sektion 1 zu wählen

Rauchbereich 1 ist jetzt konfiguriert, mit Sektion 2 und Rauchabschnitt 5 als Master in Sektion 1 Rauchabschnitt 1.

#### <span id="page-44-0"></span>**4.2.3 Konfiguration eines windrichtungsabhängigen Rauch- und Wärmeabzuges**

Die Fassadenfenster sollen unabhängig der Windrichtung bei RWA-Auslösung öffnen. Die Dachfenster sollen nur öffnen wenn der Wind nicht aus der Richtung kommt in der die Fenster montiert sind. D.h. die Dachfenster, die nach Norden ausgelegt sind, sollen Schließen wenn der Wind aus nördlicher Richtung kommt. Andernfalls sollen diese bei RWA-Auslösung öffnen. In Sektion 2 wendet Motorgruppen 1 nach Süden und Motorgruppe 2 nach Norden.

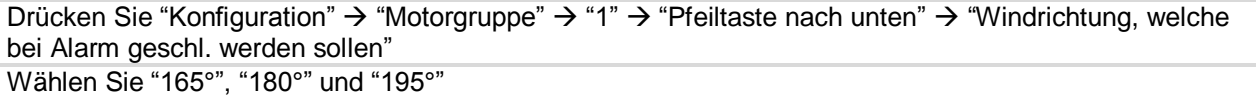

Drücken Sie "Konfiguration"  $\rightarrow$  "Motorgruppe"  $\rightarrow$  "2"  $\rightarrow$  "Pfeiltaste nach unten"  $\rightarrow$  "Windrichtung, welche bei Alarm geschl. werden sollen" Wählen Sie "345°", "0°" und "15°"

#### <span id="page-44-1"></span>**4.2.4 Konfiguration der Sensoren der Wetterstation**

In diesem Beispiel werden alle die Sensoren der Wetterstation mit Sektion 2 Der WSC 540 verbunden.

#### <span id="page-44-2"></span>*4.3.1.1 Konfiguration der Windrichtung und Windgeschwindigkeitssensoren*

Siehe Abschnitt 10.2 in der WSC 5xx Bedienungsanleitung bezüglich Installation der WOW 201, WOW 202 und WOW 204 Windsensoren.

```
Drücken Sie "Konfiguration" → "Pfeiltaste nach unten" → "Typ Wetterstation"
Setzen Sie "Sensortyp" = "WOW"
```
wird zu den Motorlinien, die mit Sektion 1, Rauchabschnitt 1 verknüpft sind geschickt.

#### <span id="page-44-3"></span>*4.3.1.2 Konfiguration des Regeneingangssignals*

Um das Regen-Sicherheitssignal von eine Sektion der RWA-Zentrale zu einer andere zu senden, ist es notwendig das Regeneingangssignals mit dem Rauchabschnitt zu verknüpfen und eine Master-Slave-Verbindung herzustellen. Die Master-Slave-Verbindung muss zwischen allen Rauchabschnitten mit Motorlinien hergestellt werden, welche auf das Regensignal reagieren sollen. In diesem Beispiel wird das Regeneingangssignal mit der Sektion 2 / Rauchabschnitt 5 verknüpft. Das Signal

Die Motorlinie S5.x2 in Sektion 1, die die internen Klappen ansteuert, müssen so konfiguriert werden das diese nicht auf das Regen-Sicherheitssignal reagieren.

In Sektion 2

Drücken Sie "Konfiguration" → "Lokale Eingänge" → "S1.x2.1"

Setzen Sie "Rauchabschnittsteuerung" = "5" Setzen Sie "Funktion in gesteuerten Rauchabschnitten" = "Lüftung Sicherheit"

In Sektion 1

Drücken Sie "Konfiguration" → "Motorgruppe" → "3" wählen Sie die Motorgruppe der mit Motorlinie S5.x2 verknüpft ist.

Setzen Sie "Sicher von Rauchabschnitt verwenden" = "Nein"

#### **Die WSC 540 KIMM KMM0 ist jetzt fertig konfiguriert und betriebsbereit.**

# <span id="page-46-0"></span>**5 Beispiel E – 2 WSC 540, 4 Motorgruppen in 3 Rauchabschnitten, Konfiguration eines Master-Slave kontrollierten Rauchabschnittes**

## <span id="page-46-1"></span>**5.1 Beschreibung**

In einem Gebäude mit einem großen Atrium, müssen alle Atriumdachfenster im Brandfall öffnen. Die Fassadenfenster müssen nur in dem jeweiligen Rauchabschnitt bei Auslösung öffnen.

Aufgrund der Kabellängenbegrenzung, werden die Hälfte der Atriumdachfenster zu einer RWA-Zentrale (WSC1) in dem einen Teil des Gebäudes verbunden, während die andere Hälfte zu einer anderen RWA-Zentrale (WSC2) in anderer Stelle des Gebäudes verbunden werden.

Wir werden 2 Stück WSC 540 0SS0 0SS0 E3 RWA-Zentralen verwenden um das erforderliche System aufzubauen.

Da die Atriumfenster mit zwei verschiedene RWA-Zentralen verbunden sind, werden die Rauchabschnitte mit den Atriumfenstern in einer Master-Slave Konfiguration konfiguriert. Diese Konfiguration ermöglicht die Erstellung eines Rauchbereichs.

Die 2 Rauchabschnitte, die die Fassadenfenster in den beiden Teilen des Gebäudes kontrollieren, werden beide als kontrollierter Rauchabschnitt des Atriumrauchabschnittes konfiguriert. Wenn einer der beiden Fassaden Rauchabschnitte ausgelöst wird, wird jeweils der Atriumrauchabschnitt mit ausgelöst.

## <span id="page-46-2"></span>**5.2 Systemübersicht**

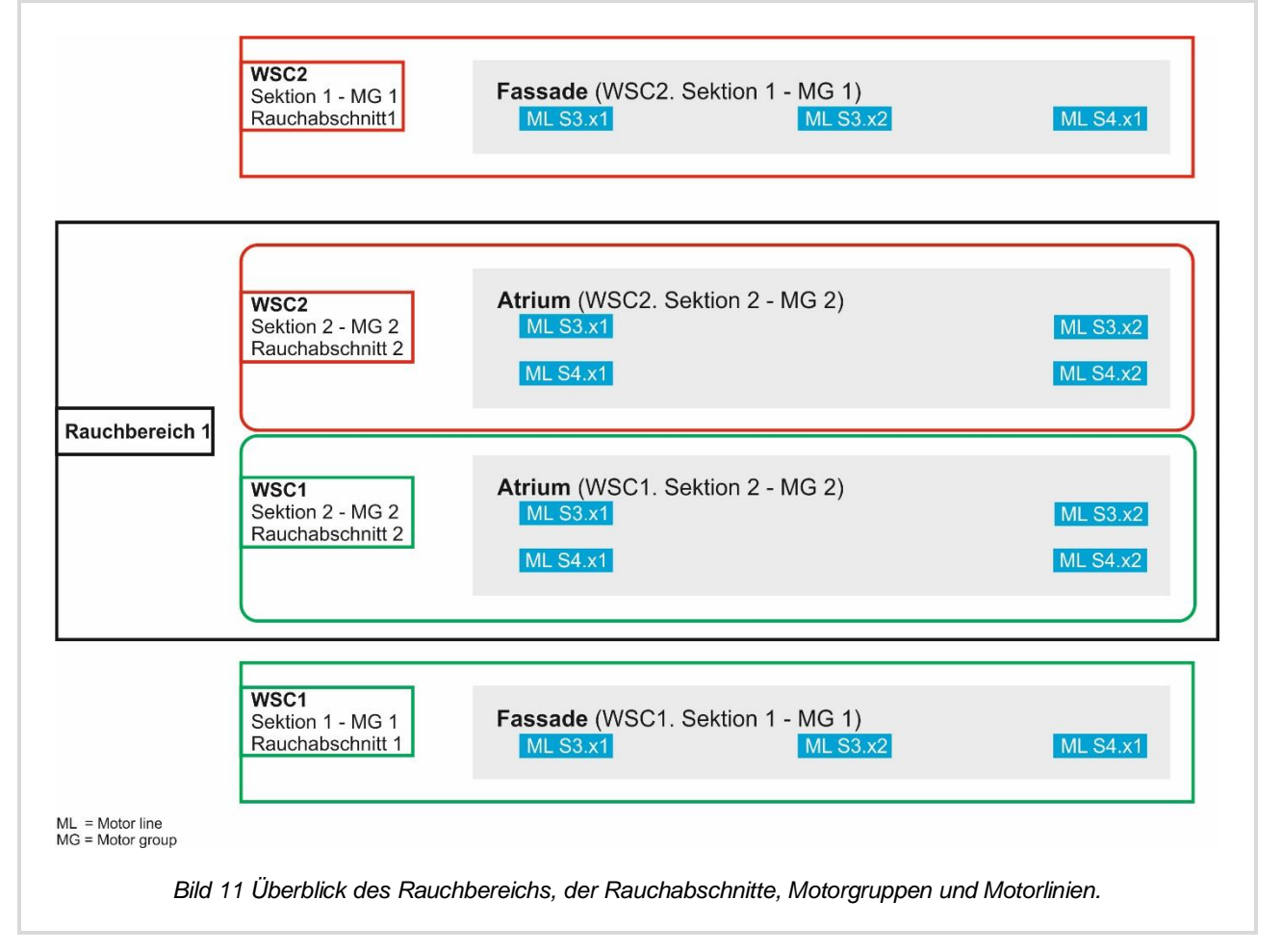

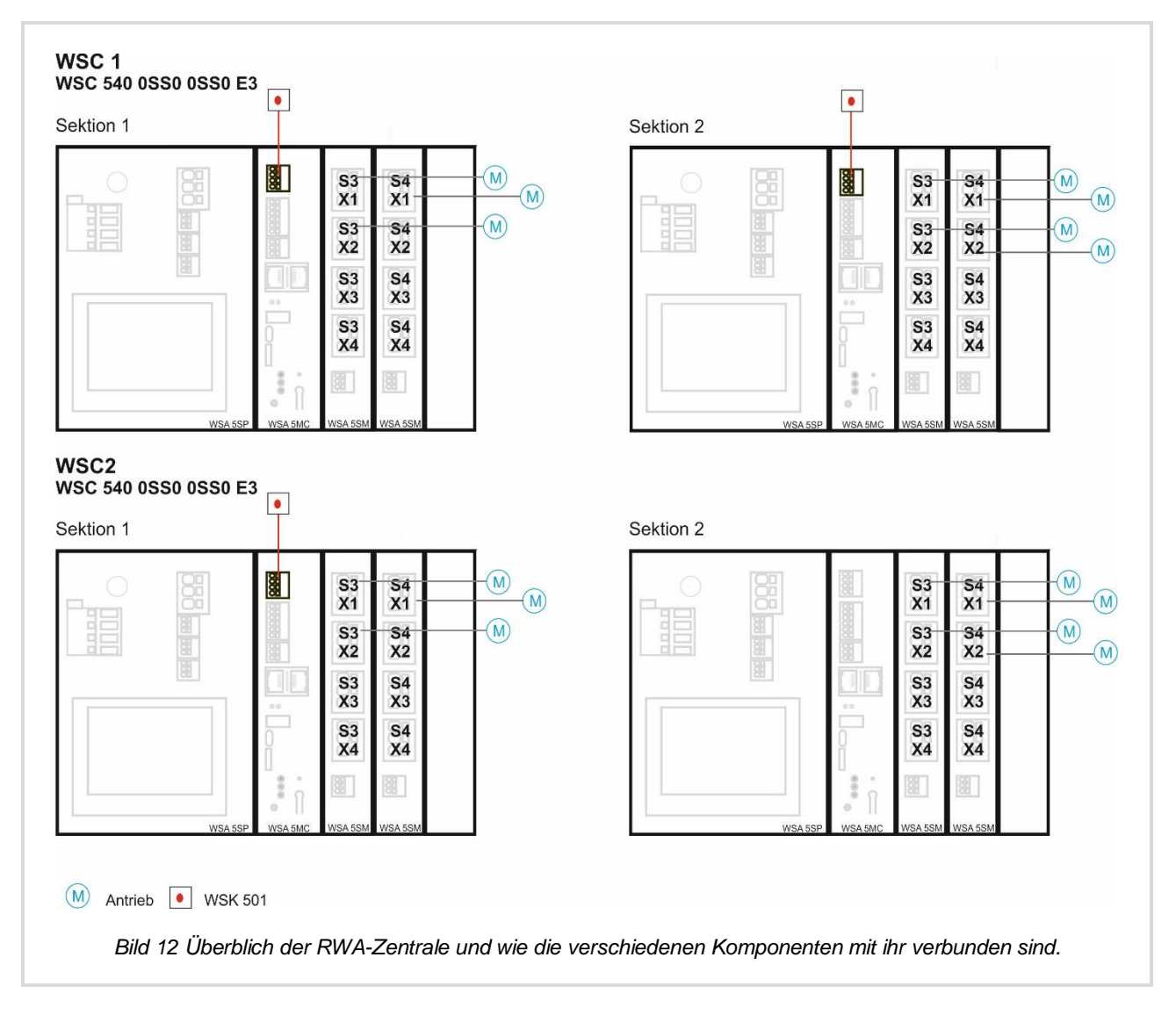

## <span id="page-47-0"></span>**5.3 Konfiguration**

Sehen Sie sich bitte die früheren Beispiele an. Hier erhalten Sie eine detaillierte Beschreibung wie die unterschiedlichen Elemente (Motorlinien, Motorgruppen, RWA-Bedienstellen, Lüftungstaster, GLT, Regensensoren, Wetterstationen usw.) mit Hilfe des Touchpanels konfiguriert werden soll.

In diesem Beispiel, werden nur die benötigten Systemanforderungen beschrieben, welche zur Konfiguration benötigt werden. Weiterhin erhalten Sie eine Erklärung der Gründe für die gewählte Konfiguration.

#### <span id="page-47-1"></span>**5.3.1 Konfiguration der CAN-Bus**

Die CAN ID einer Sektion an dem CAN- Bus muss eindeutig sein. Deshalb konfigurieren Sie die CAN ID wie unten beschrieben:

 $WSC1.Sektion1 = 1$ WSC1.Sektion2 = 2 WSC2.Sektion1 = 3  $WSC2.$  Sektion $2 = 4$ 

#### <span id="page-47-2"></span>**5.3.2 Basiskonfiguration**

Verknüpfen Sie die Motorlinien mit den Motorgruppen, die Motorgruppen mit den Rauchabschnitten und die RWA-Bedienstellen mit den Rauchabschnitten wie oben in der Systemübersicht gezeigt.

#### <span id="page-48-0"></span>**5.3.3 Konfiguration eines Rauchbereichs**

Die Atriumdachfenster werden vom Rauchabschnitt 2 der Sektion 2 von der WSC1 und Rauchabschnitt 2 der Sektion 2 von der WSC2 kontrolliert. Um den Rauchbereich 1 herzustellen, ist eine Master-Slave Verbindung zwischen den beiden Rauchabschnitten notwendig.

Konfigurieren Sie den Rauchabschnitt 2 in WSC1/Sektion 2 als Master des Rauchabschnittes 2 in WSC2/Sektion 2.

#### <span id="page-48-1"></span>**5.3.4 Konfiguration einer kontrollierten Rauchabschnittsverbindung**

Damit die Fassadenrauchabschnitte den Atriumrauchbereich auslösen, und nicht umgekehrt, muss eine kontrollierte Verbindung verwendet werden. In dieser Verbindung werden die Signale von dem kontrollierten Abschnitt geschickt aber nicht umgekehrt.

Die kontrollierte Verbindung kann nur zwischen Abschnitte der gleiche Sektion eingestellt werden und nicht zwischen unterschiedlichen Sektionen. Es ist daher notwendig 2 "virtuelle" Slave-Rauchabschnitte zu Rauchbereich 1 anzulegen. Wir nennen diese Abschnitte virtuell, weil keine Hardware mit diesen Abschnitten verknüpft ist. Die virtuellen Abschnitte sind nur notwendig um die kontrollierte Verbindung zwischen die Fassaderauchabschnitte und den Atrium Rauchbereich 1 herzustellen.

#### <span id="page-48-2"></span>*5.3.4.1 Konfiguration eines "virtuellen" Slave Rauchabschnittes*

Konfigurieren Sie den Rauchabschnitt 2 der WSC1/Sektion 2 als Master des: Rauchabschnitt 13 der WSC1/Sektion 1 (virtueller Abschnitt) Rauchabschnitt 13 der WSC2/Sektion 1 (virtueller Abschnitt)

Rauchabschnitt 2 in WSC1/Sektion 2 hat jetzt 3 Slaves.

- Rauchabschnitt 13 der WSC1/Sektion 1 (virtueller Abschnitt)
- Rauchabschnitt 13 der WSC2/Sektion 1 (virtueller Abschnitt)
- Rauchabschnitt 2 der WSC2/Sektion 2 (tatsächlicher Abschnitt)

#### <span id="page-48-3"></span>*5.3.4.2 Konfiguration einer kontrollierten Verbindung*

Konfigurieren Sie Rauchabschnitt 1 der WSC1/Sektion1 mit dem Rauchabschnitt 13 in der gleichen Sektion. Konfigurieren Sie Rauchabschnitt 1 der WSC2/Sektion1 mit dem Rauchabschnitt 13 in der gleichen Sektion.

In WSC1/Sektion1

Drücken Sie "Konfiguration" → "Rauchabschnitt " → "1" "Kontrollierter Rauchabschnitt " Setzen Sie "Kontrollierter Rauchabschnitt" = "13" Setzen Sie "Funktion Ziel Rauchabschnitt" = "Linie A" und "Reset"

Widerholden Sie die Konfiguration für die WSC2/Sektion1

#### **Die WSC 540 0SS0 0SS0 E3 ist jetzt fertig konfiguriert und betriebsbereit.**

# <span id="page-49-0"></span>**6 Abkürzungen**

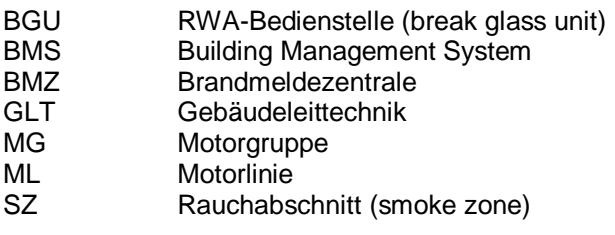